# [i-Nova2] [Installation guide]

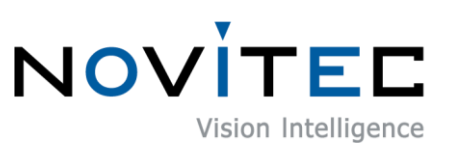

Copyright ©2022\_Ver.1 NOVITEC Co., Ltd.

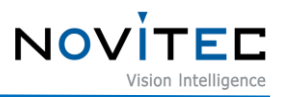

# **CONTENTS**

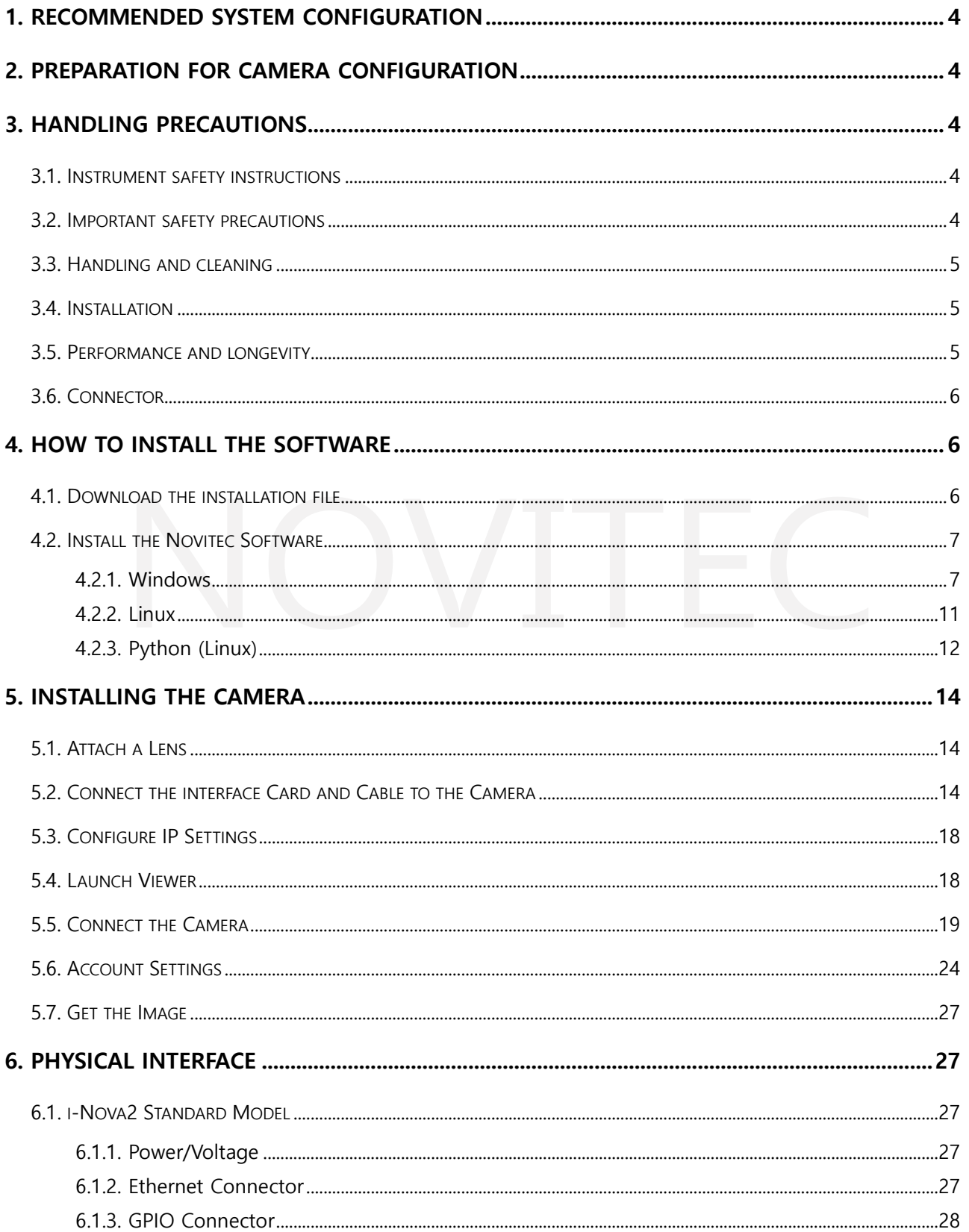

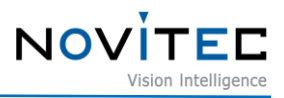

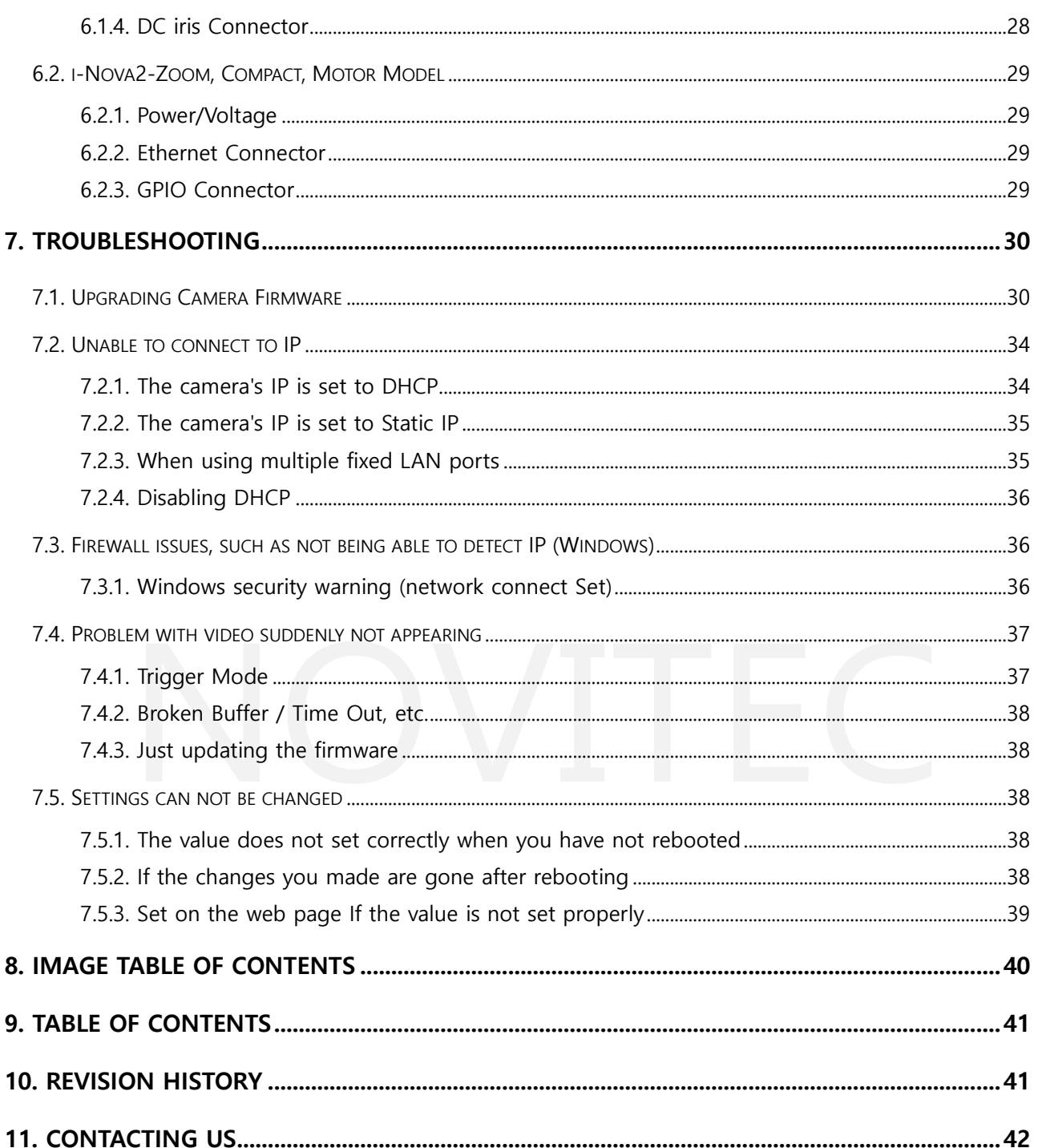

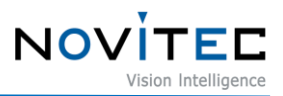

#### <span id="page-3-0"></span>**1. Recommended System Configuration**

The following system configuration is recommended when using the camera.

- OS Microsoft Windows 7/8/10 (32-bit, 64-bit), Linux, other OS capable of Ethernet communication
- Software Microsoft Visual Studio 2010, 2012, 2017 (to compile and run example code)

#### <span id="page-3-1"></span>**2. Preparation for camera configuration**

The following components are required to install the camera.

- Ethernet cable (Refer to [6.1.2 Ethernet](#page-26-4) Connector, [6.2.2 Ethernet](#page-28-2) Connector)
- GPIO cable (Refer to [6.1.3 GPIO Connector,](#page-27-0) [6.2.3 GPIO Connector\)](#page-28-3)
- Lens (Refer to [5.1. Attach a Lens\)](#page-13-1)
- Interface card

#### <span id="page-3-2"></span>**3. Handling Precautions**

#### <span id="page-3-3"></span>**3.1. Instrument safety instructions**

- We are not responsible for any damage caused by user negligence or other equipment connection.
- Handle the i-Nova with care. For example, be careful of strong impact or storage in an unsuitable environment.
- Do not use accessories that are not recommended as they may be dangerous.

#### <span id="page-3-4"></span>**3.2. Important safety precautions**

- Please check the specifications for each product and use a power supply with the appropriate specifications.
- Keep the product away from radiators, heaters, stoves, or other products (amplifiers, etc.) and heat sources.
- Be careful not to let flammable substances, water, or metal get inside the camera.
- Do not modify the camera or use the camera with the outer cover removed.
- Avoid using the camera in thunder or lightning storms.
- When using the camera outdoors, protect it from moisture. (rain/snow, etc.)

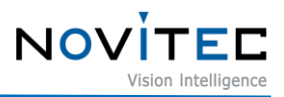

- Board level notes
	- Be careful to avoid electric shocks such as static electricity (ESD).
	- Use a ground (GND), etc. to cope with ESD, etc.
	- Be careful not to get plastic, vinyl, or Styrofoam into the circuit board.
	- Do not touch the parts of the circuit board with your hands or conductive devices.

#### <span id="page-4-0"></span>**3.3. Handling and cleaning**

Do not attempt to disassemble the camera.

- When replacing or removing the lens or filter, be careful not to allow water or dust to enter.
- Use a blower or lens brush to remove dust from the lens or optical filter.
- Do not disassemble the front flange.
- Clean the case with a soft, dry cloth.
- Do not use benzene, thinner, alcohol, liquid or spray-type cleaners.

#### <span id="page-4-1"></span>**3.4. Installation**

Avoid installing or storing the camera in the following locations.

- Environments exposed to direct sunlight, rain or snow
- Environments with flammable or corrosive gases
- Excessive temperature or low temperature environment (recommended ambient temperature:  $0 \sim 45^{\circ}$ C)
- Wet or dusty places
- Places subject to excessive vibration or shock
- Environments exposed to strong electric or magnetic fields
- Do not point the camera at the sun or other strong light sources.
- In case of unfavorable conditions, be sure to inquire about the installation environment.

#### <span id="page-4-2"></span>**3.5. Performance and longevity**

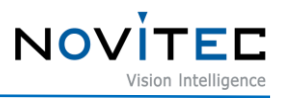

• Please configure the environment that meets the camera operation specifications. If the ambient temperature is high, the service life may be shortened due to deterioration of the parts. In that case, you also need to consider the cooling system.

#### <span id="page-5-0"></span>**3.6. Connector**

- When manufacturing the I/O connector, be careful with the connection so that the wires fit well.
- Make sure the power is off before connecting or disconnecting I/O connectors.
- To avoid damaging the connector, do not pull by the electric wire, etc.

#### <span id="page-5-1"></span>**4. How to install the software**

#### <span id="page-5-2"></span>**4.1. Download the installation file**

We recommend that you download and install the latest version of the SDK from the Novitec website.

a. Access the Novitec website [\(https://www.novitec.co.kr/\)](https://www.novitec.co.kr/).

<span id="page-5-3"></span>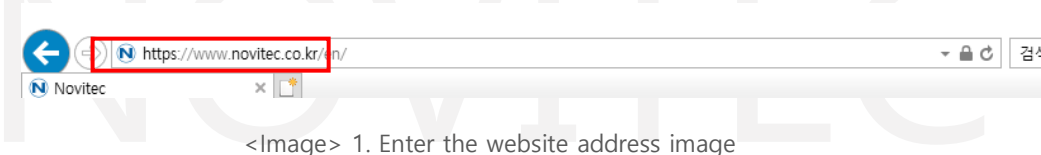

- $\frac{-}{p}$  =  $\frac{p}{p}$  +  $\frac{p}{p}$  +  $\frac{p}{$  $\begin{array}{c} \begin{array}{c} \begin{array}{c} \end{array} \\ \begin{array}{c} \end{array} \\ \begin{array}{c} \end{array} \end{array} \end{array} \begin{array}{c} \begin{array}{c} \end{array} \\ \begin{array}{c} \end{array} \end{array} \begin{array}{c} \begin{array}{c} \end{array} \\ \begin{array}{c} \end{array} \end{array} \begin{array}{c} \end{array} \begin{array}{c} \end{array} \begin{array}{c} \end{array} \\ \begin{array}{c} \end{array} \begin{array}{c} \end{array} \end{array} \begin{array}{c} \end{array} \begin{array}{c$  $-AC$   $24$ **NOVITED** Company Home Products Support  $O$  SEARCH KR Long P. Locar coloular FAO Q&A i-Nova2-Motor Remote support al shutter ITS Car We will participate in Photonix 2021 in Japar Even NOVITEC 2021. Dec\_NEWSLETTER Swing3D S-Mode iN3Z-89EC-10Z30  $\overline{1}$ iN2M-23SC-5M50 www.novitiec.co.ks/en/u.it/support@3.php
- <span id="page-5-4"></span>b. Click [Download] of [Support] in the top tab.

<span id="page-5-5"></span><Image> 2. Click Download image

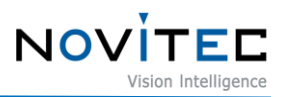

c. Click [SDK] in Downloads.

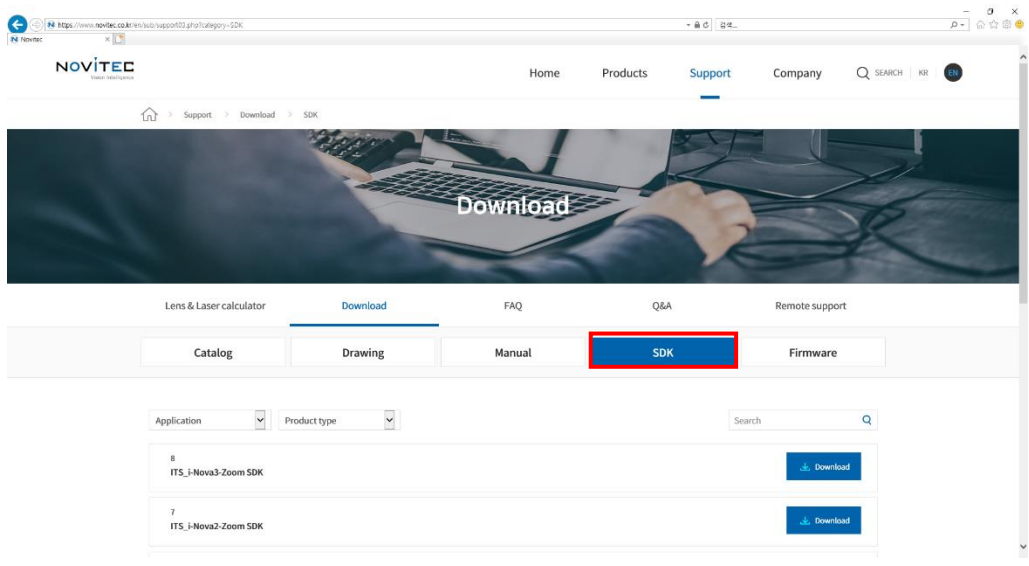

<Image> 3. Click SDK image

<span id="page-6-2"></span>d. Click [Download] of ITS\_i-Nova2 series SDK to download the installation file.

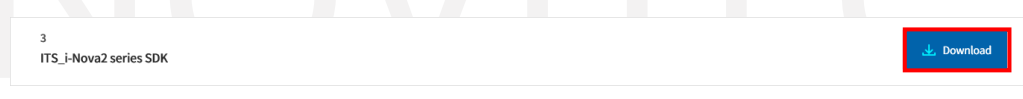

<Image> 4. SDK download window image

#### <span id="page-6-3"></span><span id="page-6-0"></span>**4.2. Install the Novitec Software**

<span id="page-6-1"></span>4.2.1. Windows

Refer to [4.1. Download the installation file](#page-5-3) to prepare the installation file for Windows.

a. Execute the i-Nova2 SDK installation file (NovitecCameraSDK-vX.X.Xexe) and Click [Next >].

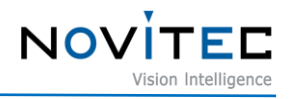

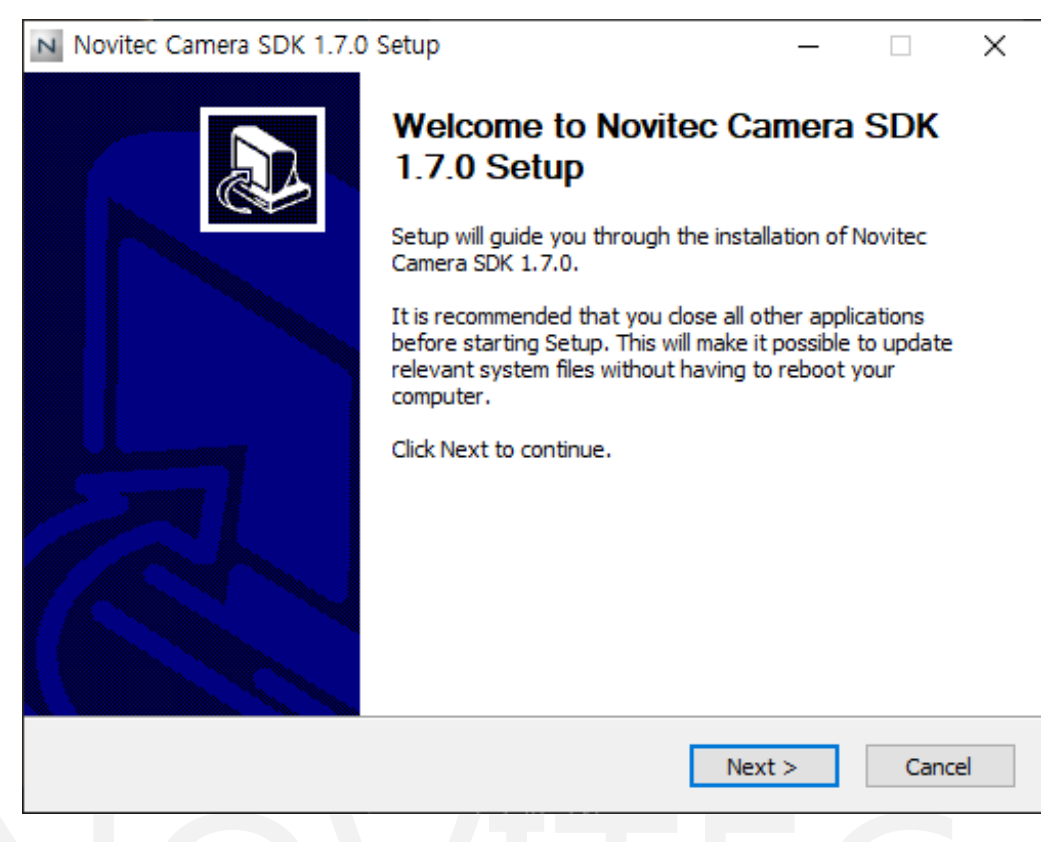

<Image> 5. Installation Startup image

<span id="page-7-0"></span>b. Check "Examples" and click [Next >].

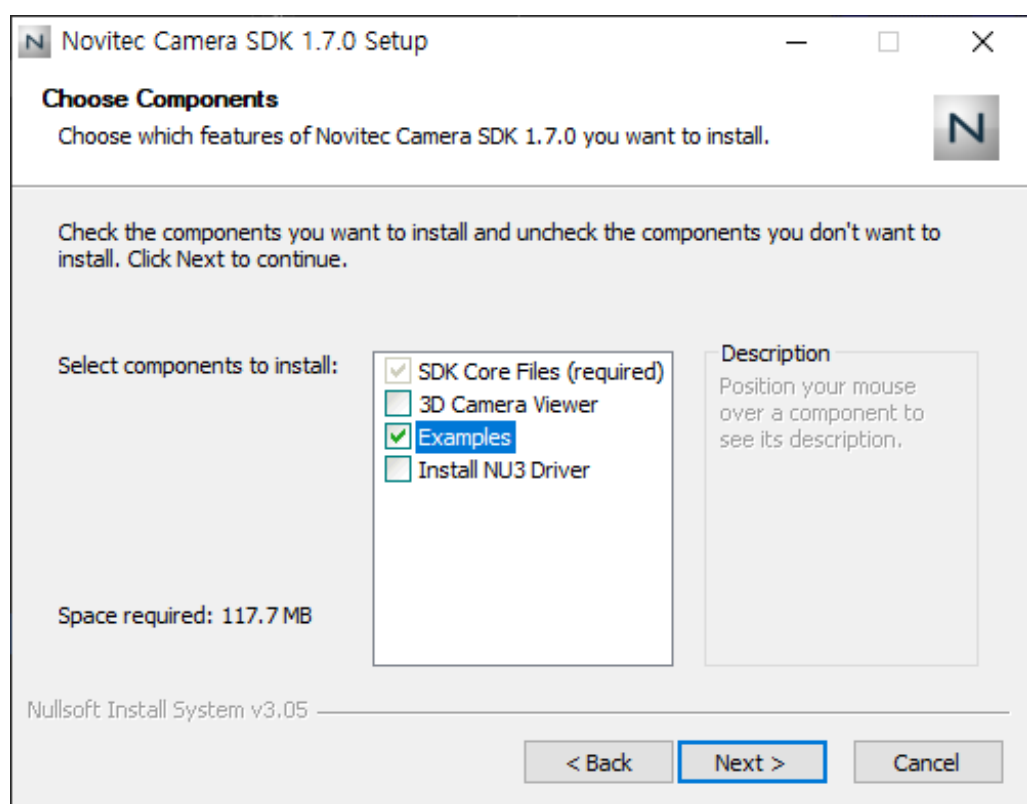

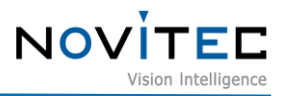

<Image> 6. Install item selection image

<span id="page-8-0"></span>c. After selecting the folder to install, click [install].

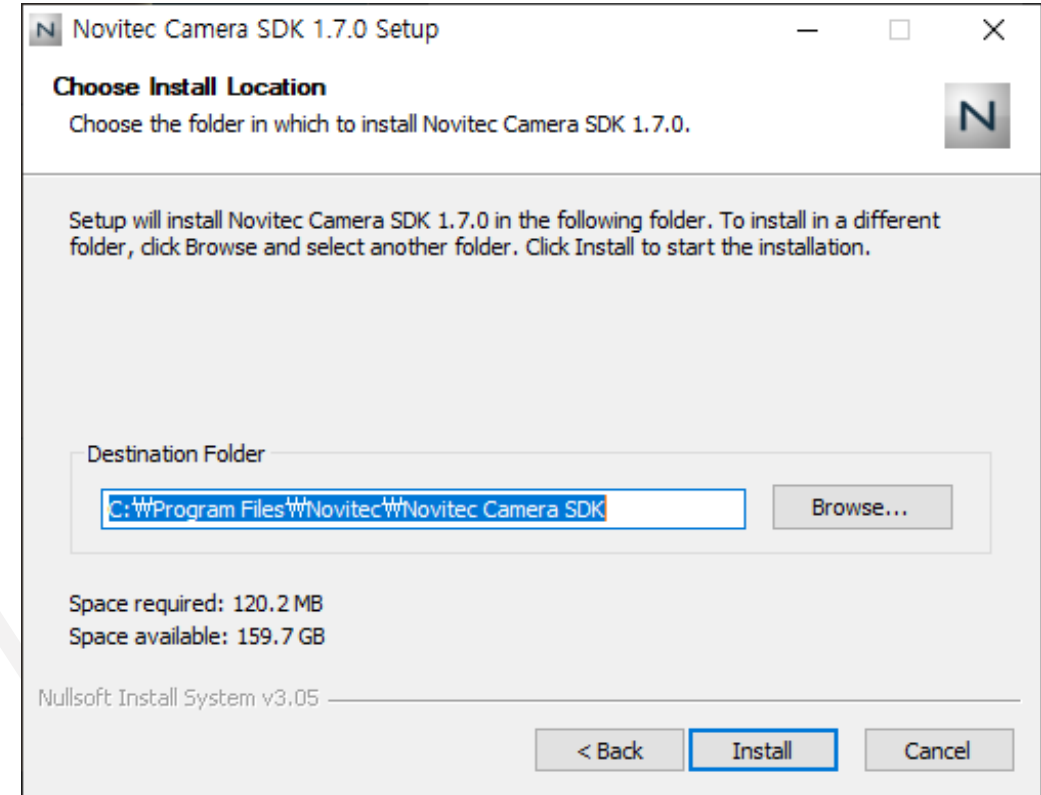

<span id="page-8-1"></span><Image> 7. Choose Install location image

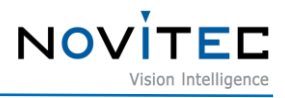

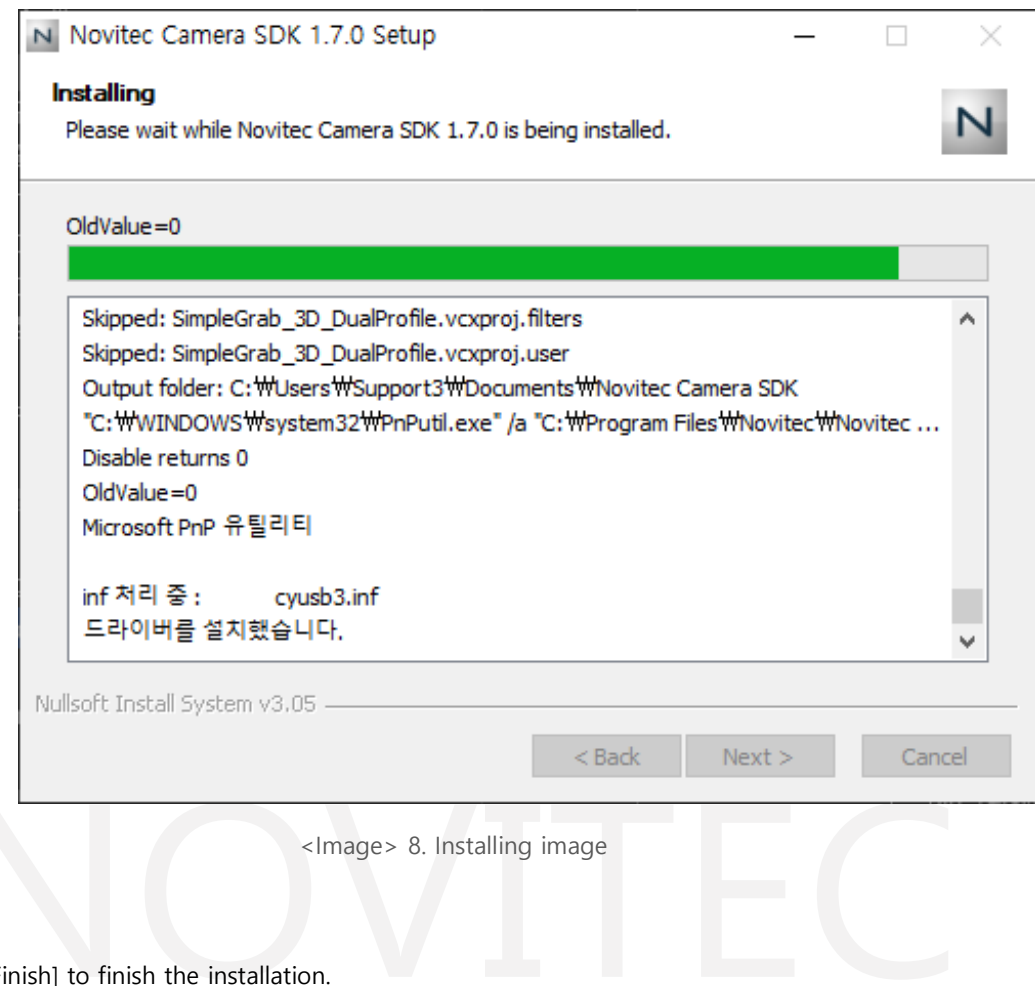

<span id="page-9-0"></span>d. Click [Finish] to finish the installation.

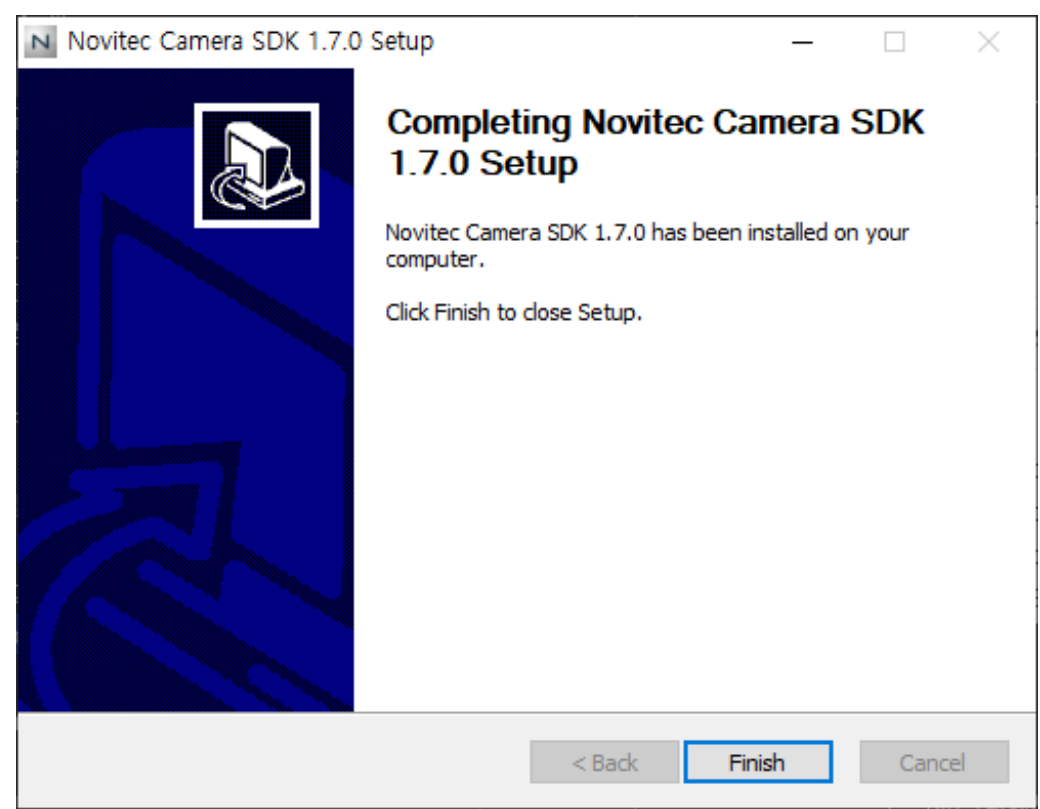

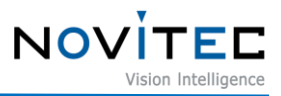

<Image> 9. Installation finish image

#### <span id="page-10-1"></span><span id="page-10-0"></span>4.2.2. Linux

Refer to [4.1. Download the installation file](#page-5-3) to prepare the installation file for Linux.

- a. Unzip the downloaded SDK file to a desired location.
- b. Click [Linux] folder.

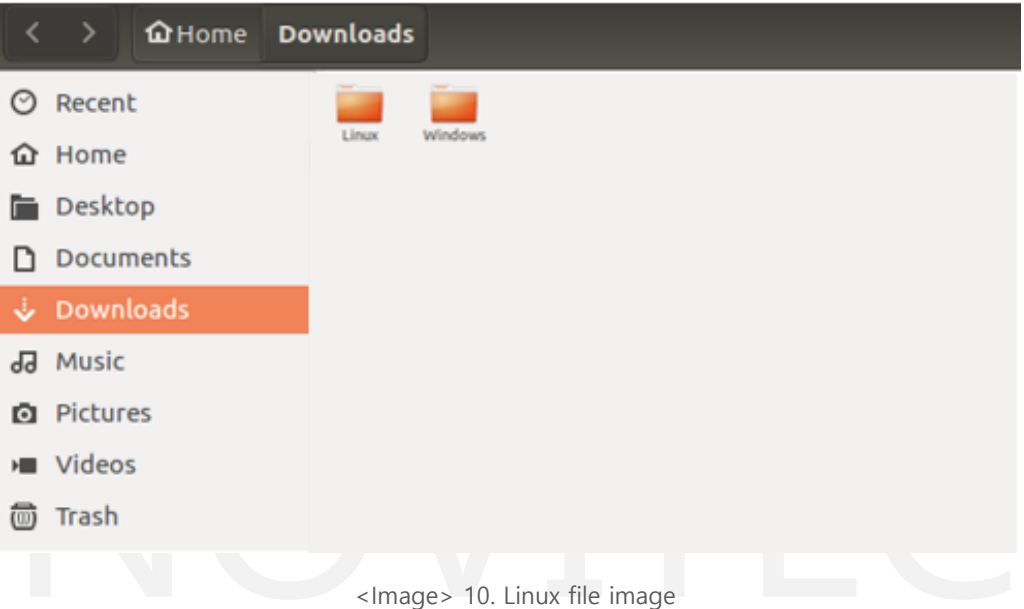

<span id="page-10-2"></span>c. Click [linux] folder.

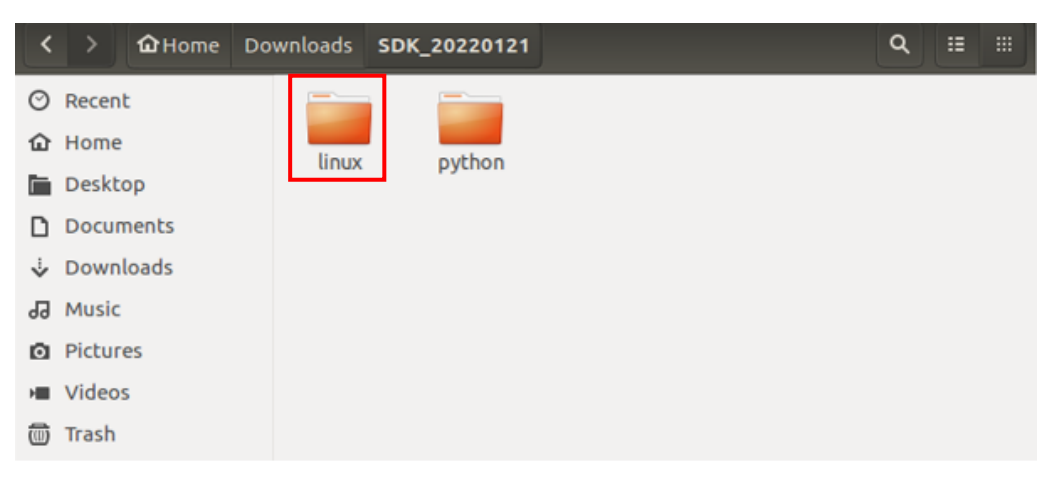

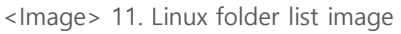

<span id="page-10-3"></span>d. Right-click on the Linux folder and click [Open in Terminal] to launch the terminal.

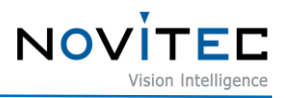

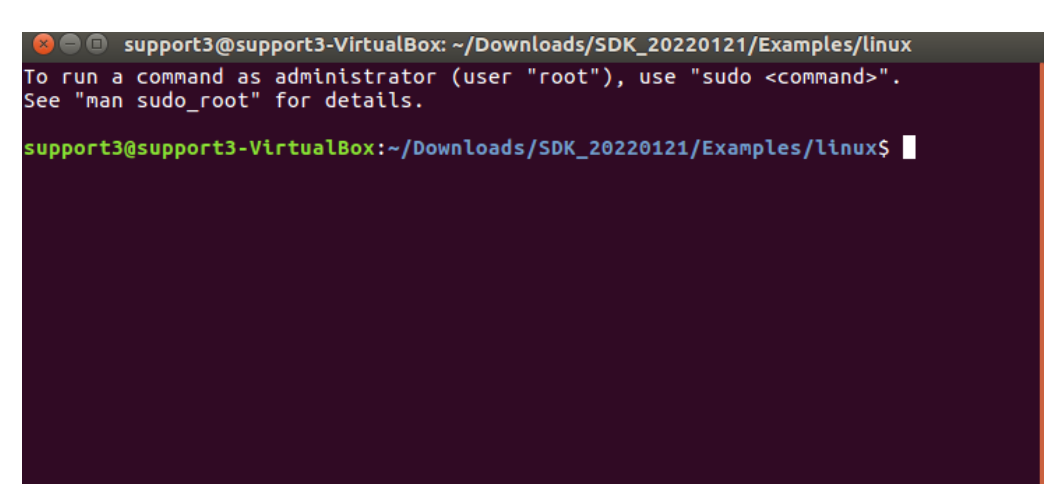

<Image> 12. Launch terminal image

- <span id="page-11-1"></span>e. Install required libraries.
	- # sudo apt-get install -y libturbojpeg0-dev
	- # sudo apt-get install libjpeg-turbo8-dev libgtk-3dev libturbojpeg
- f. Type [Make] to create an executable file.

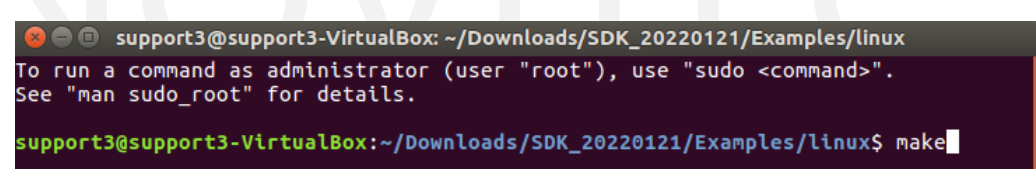

<Image> 13. Make image

<span id="page-11-2"></span>g. After typing [sudo su], type [./in2\_opencv\_stream Camera IP] to run the viewer.

C @ root@support3-VirtualBox: /home/support3/Downloads/SDK\_20220121/Examples/linux support3@support3-VirtualBox:~/Downloads/SDK\_20220121/Examples/linux\$ sudo su supportsmashports-vtrtuatbox:~/bowntoads/sbk\_zozzoizi/examptes/ttmux; sudo suffudo] password for support3:<br>[sudo] password for support3:<br>root@support3-VirtualBox:/home/support3/Downloads/SDK\_20220121/Examples/linux#<br>/in2\_o

<Image> 14. Launch viewer image

#### <span id="page-11-3"></span><span id="page-11-0"></span>4.2.3. Python (Linux)

Refer to [4.1. Download the installation file](#page-5-3) to prepare the installation file for Linux.

- a. Unzip the downloaded SDK file to a desired location.
- b. Click [Examples] folder.

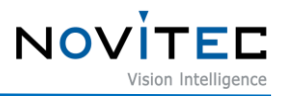

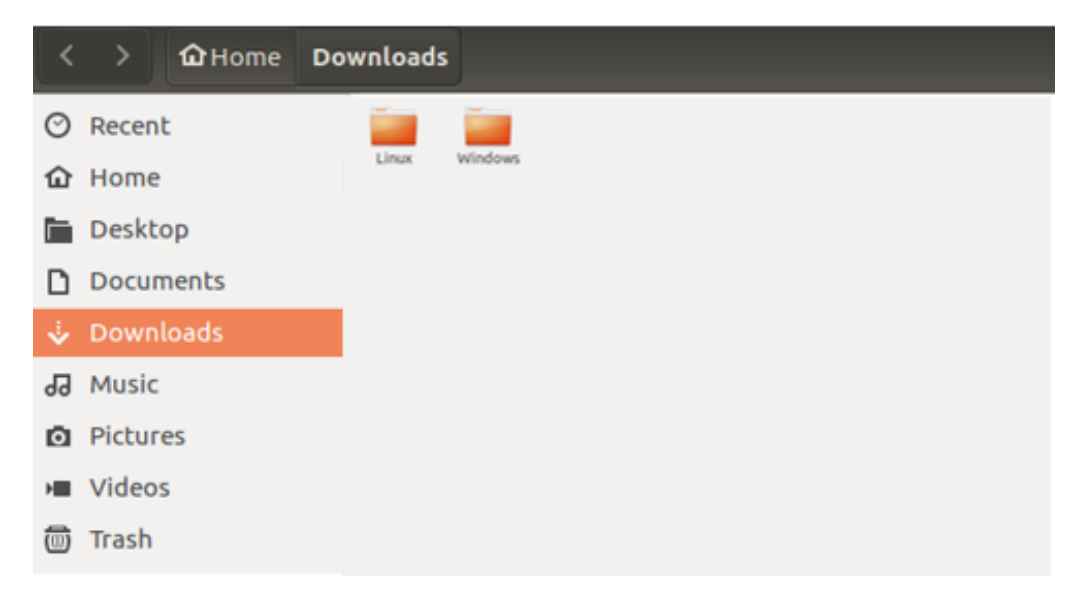

<Image> 15. Linux file image

<span id="page-12-0"></span>c. Click [Python] folder.

|   | $\langle$ $\rangle$ |       | MHome Downloads SDK_20220121 |  |  |  | Q | 挂 | 曲 |
|---|---------------------|-------|------------------------------|--|--|--|---|---|---|
|   | $\odot$ Recent      | $-$   | -                            |  |  |  |   |   |   |
|   | <b>企</b> Home       | linux | python                       |  |  |  |   |   |   |
|   | Desktop             |       |                              |  |  |  |   |   |   |
|   | D Documents         |       |                              |  |  |  |   |   |   |
|   | Downloads           |       |                              |  |  |  |   |   |   |
|   | Ja Music            |       |                              |  |  |  |   |   |   |
|   | <b>Q</b> Pictures   |       |                              |  |  |  |   |   |   |
|   | <b>III</b> Videos   |       |                              |  |  |  |   |   |   |
| 而 | Trash               |       |                              |  |  |  |   |   |   |

<Image> 16. Linux folder list image

<span id="page-12-2"></span><span id="page-12-1"></span>d. Right-click on the python folder and click [Open in Terminal] to launch the terminal.

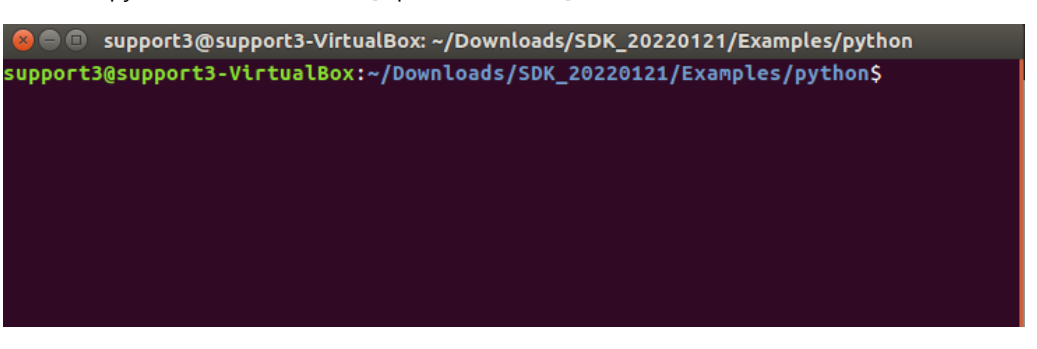

<Image> 17. Launch terminal image

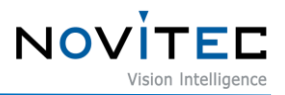

- e. Install required libraries.
	- # sudo apt-get install python3-pip
	- # sudo apt-get install libturbojpeg
	- # export OPENBLAS\_CORETYPE=ARMV8
	- # sudo -H pip3 install –upgrade –ignore-installed pip setuptools
	- # pip install opencv-python
	- # pip3 install -U git+git://github.com/lilohuang/PyTurboJPEG
- f. Type [python3 main.py Camera IP] to run the viewer.

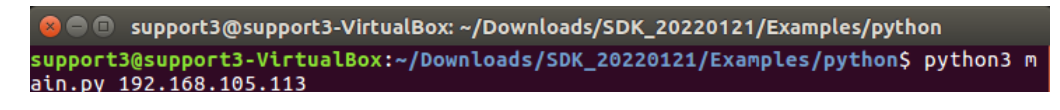

<Image> 18. Launch Python viewer image

#### <span id="page-13-3"></span><span id="page-13-0"></span>**5. Installing the Camera**

#### <span id="page-13-1"></span>**5.1. Attach a Lens**

Attach the lens after removing the cap from the lens holder.

i-Nova2 has a removable 5mm C mount adapter is installed as standard, and it can be used as a CS mount by removing the adapter.

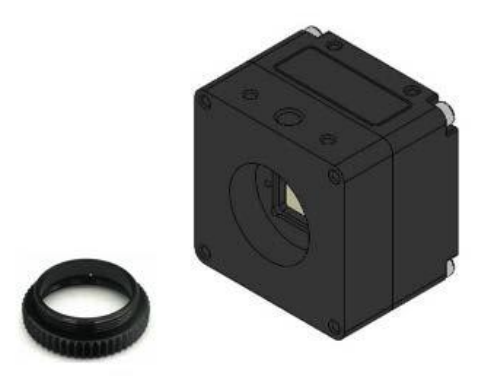

<Image> 19. i-Nova mount(CS) and extension ring(CS to C) image

#### <span id="page-13-4"></span><span id="page-13-2"></span>**5.2. Connect the interface Card and Cable to the Camera**

Connect the camera and the PC using an Ethernet cable.

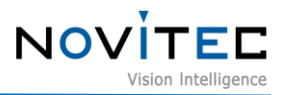

Recommended NIC(Network Interface Card) is refer to [1. Recommended System Configuration.](#page-3-0)

In order to acquire camera data normally, the following initial settings are required.

a. Go to Control Panel-Device Manager-Network Adapters to check information about the NICs installed on PC.

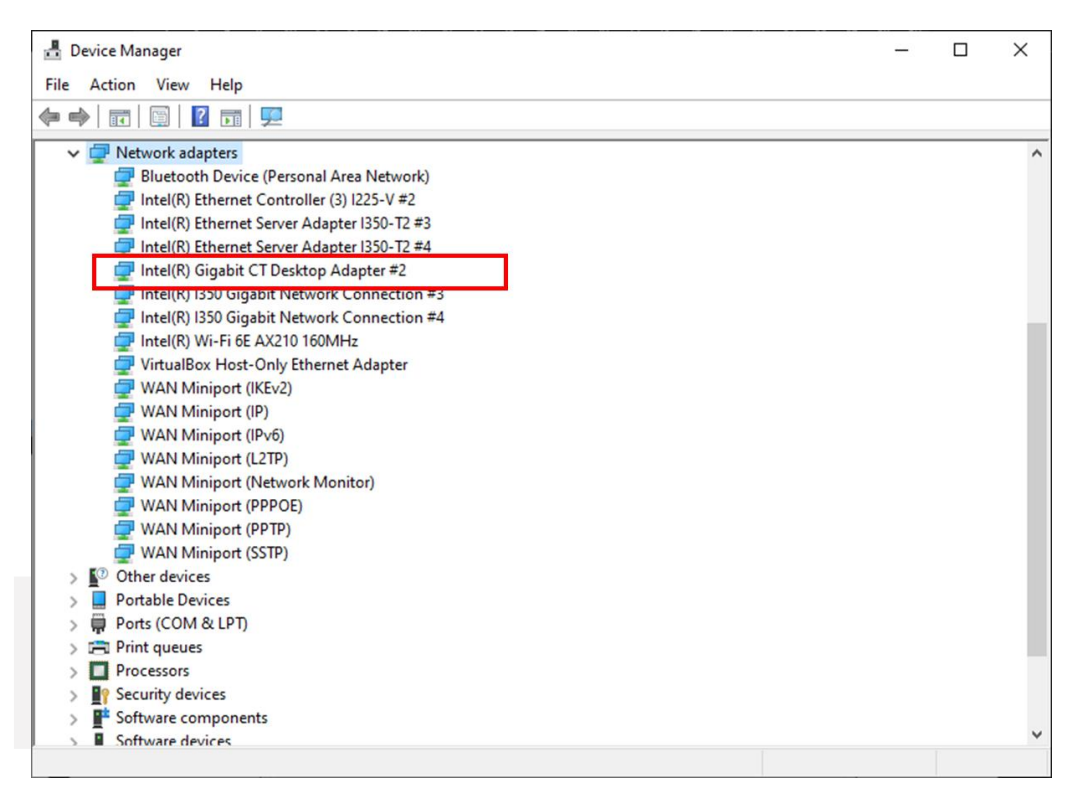

<Image> 20. Check network adapter information image

<span id="page-14-0"></span>b. Right-click the network adapter to which the camera is connected and click [Properties].

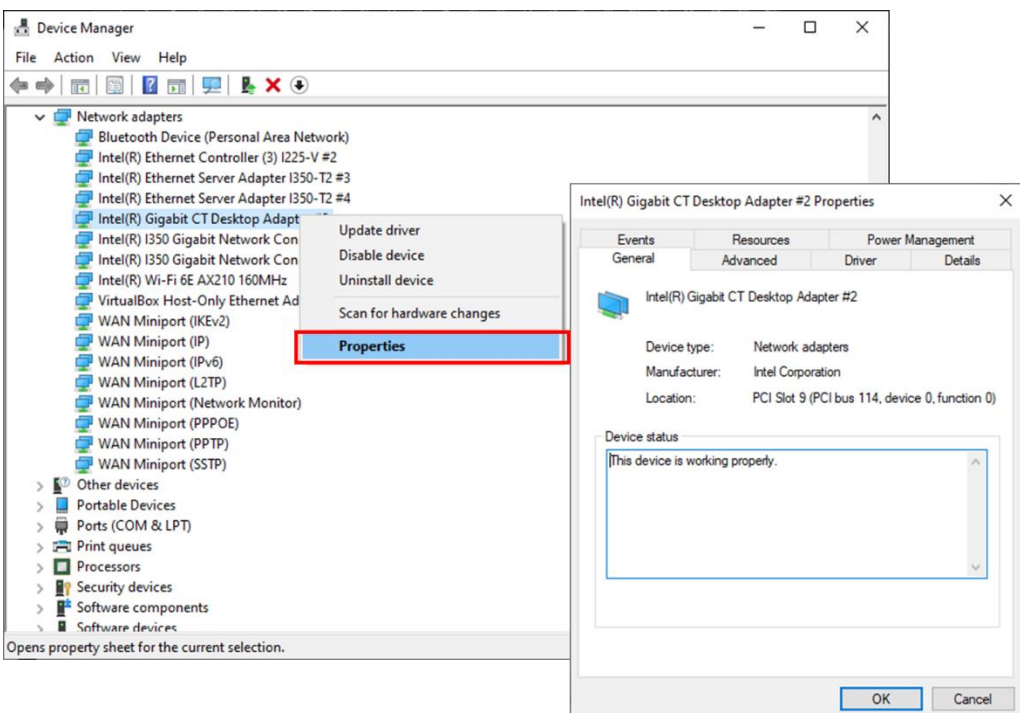

**NOV** 

<Image> 21. Network adapter properties image

<span id="page-15-0"></span>c. In the properties window, click the [Advanced] tab and set Receive buffers to the maximum value.

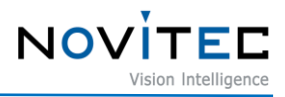

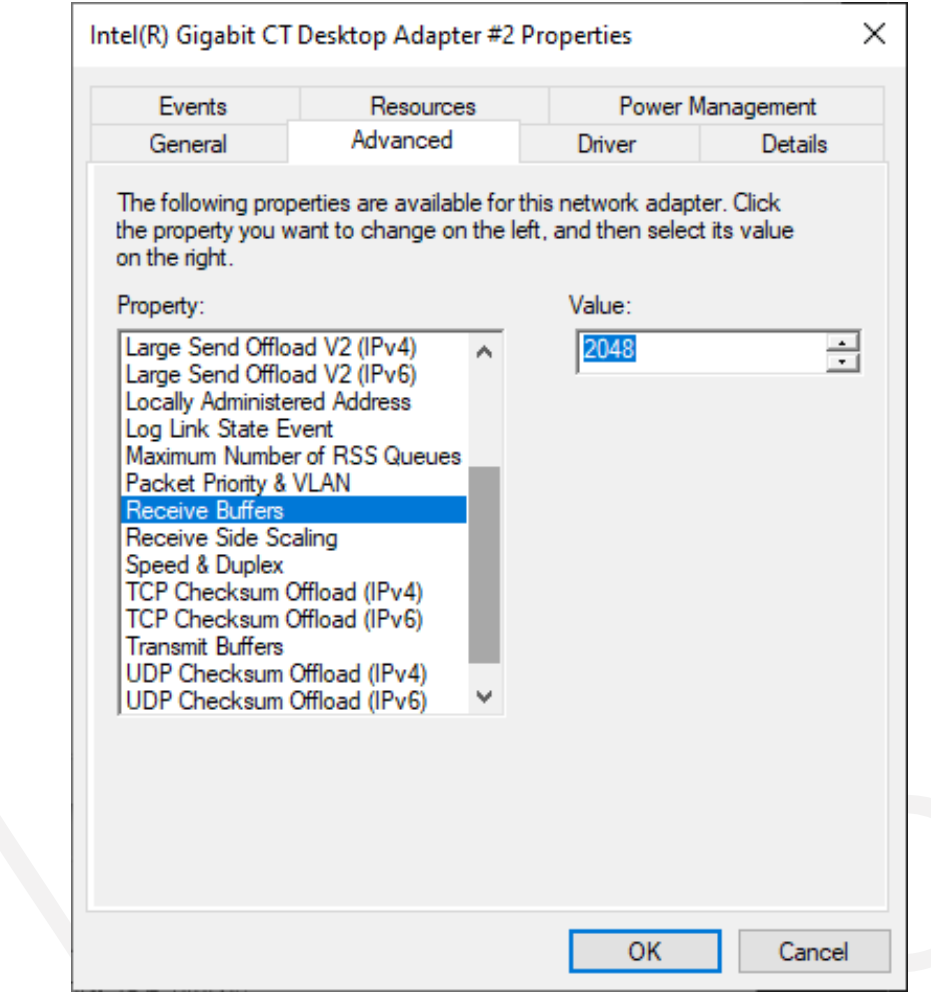

<Image> 22. Change receive buffers size image

<span id="page-16-0"></span>d. Set Jumbo Packet to the maximum value.

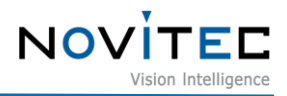

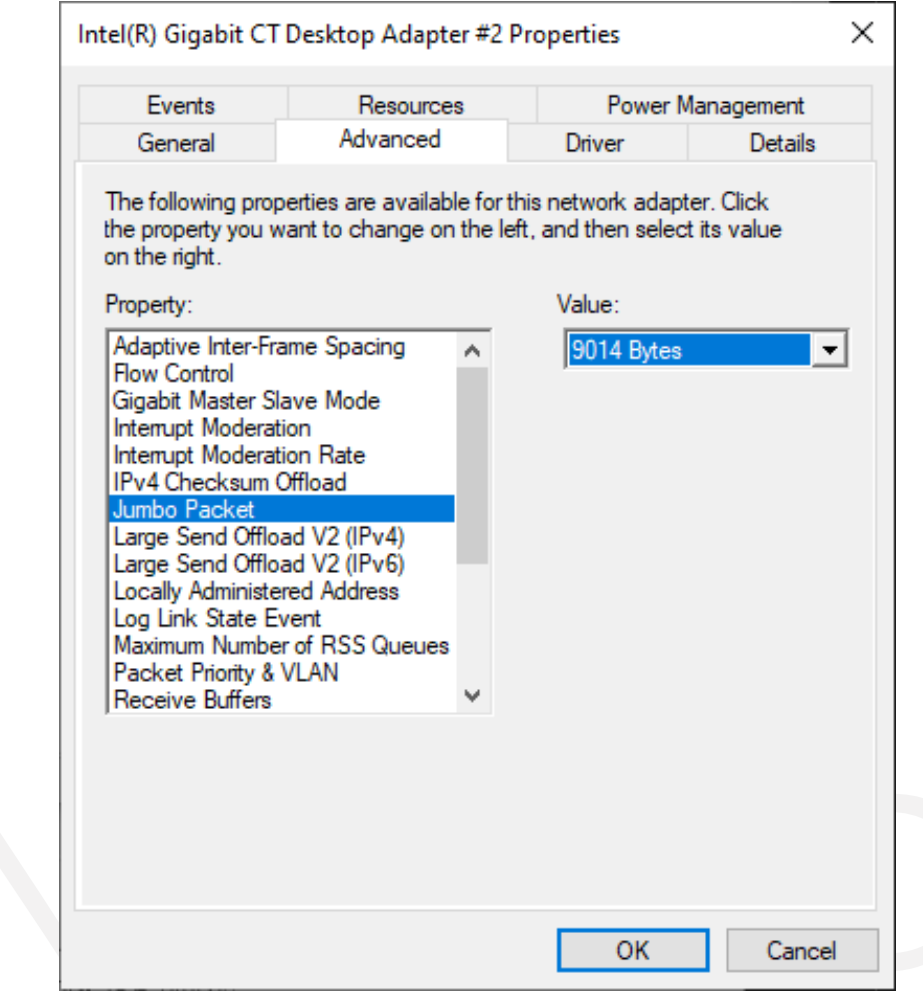

<Image> 23. Jumbo Packet resizing image

#### <span id="page-17-2"></span><span id="page-17-0"></span>**5.3. Configure IP Settings**

When the camera is shipped, the IP of the camera is set to be automatically assigned from DHCP.

DHCP connection fails, the IP will be set as the LLA.

When the camera is first powered on, the camera is assigned an IP in the following order: DHCP/Persistent/ LLA.

#### <span id="page-17-1"></span>**5.4. Launch Viewer**

3 ways to launch the camera viewer.

- Click the shortcut icon of "Novitec Camera Viewer" on the desktop.
- Click Novitec "Novitec Camera Viewer" in the Windows Start menu.
- Go to the path below in the File Explorer and run the NovitecCameraViewer.exe.

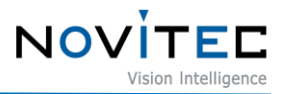

- Default path: C:\Program Files\Novitec\Novitec Camera SDK\utils

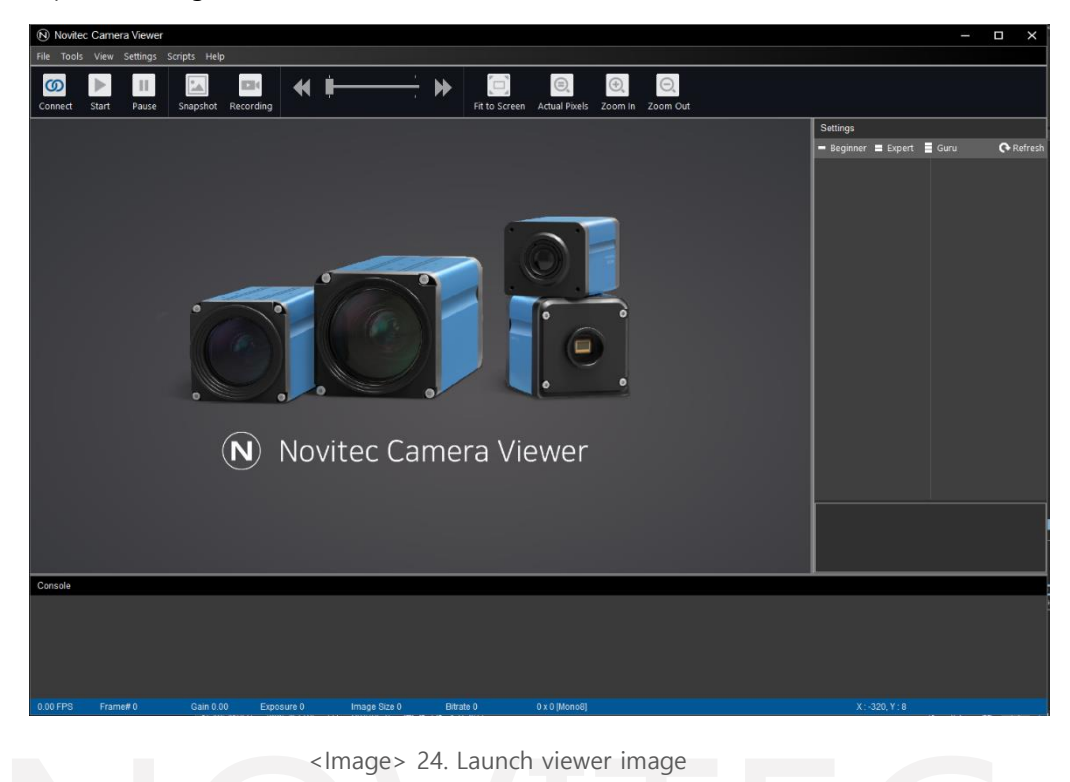

#### <span id="page-18-1"></span><span id="page-18-0"></span>**5.5. Connect the Camera**

a. Execute [Network and Sharing Center] from the control panel.

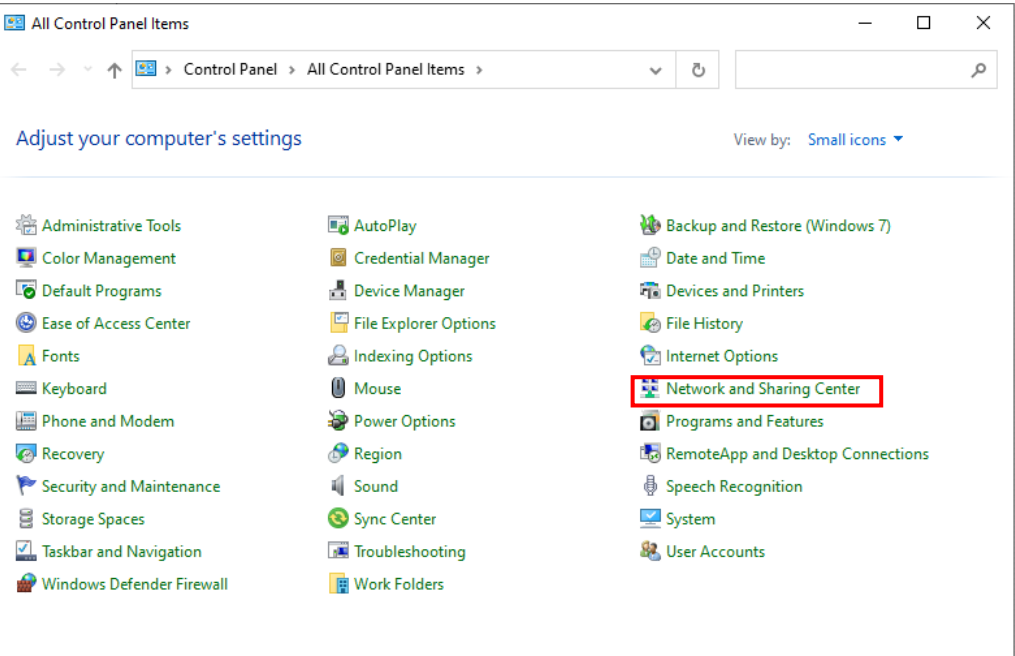

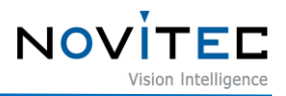

<Image> 25. Control Panel-Network and Sharing Center image

<span id="page-19-0"></span>b. Click [Change adapter settings].

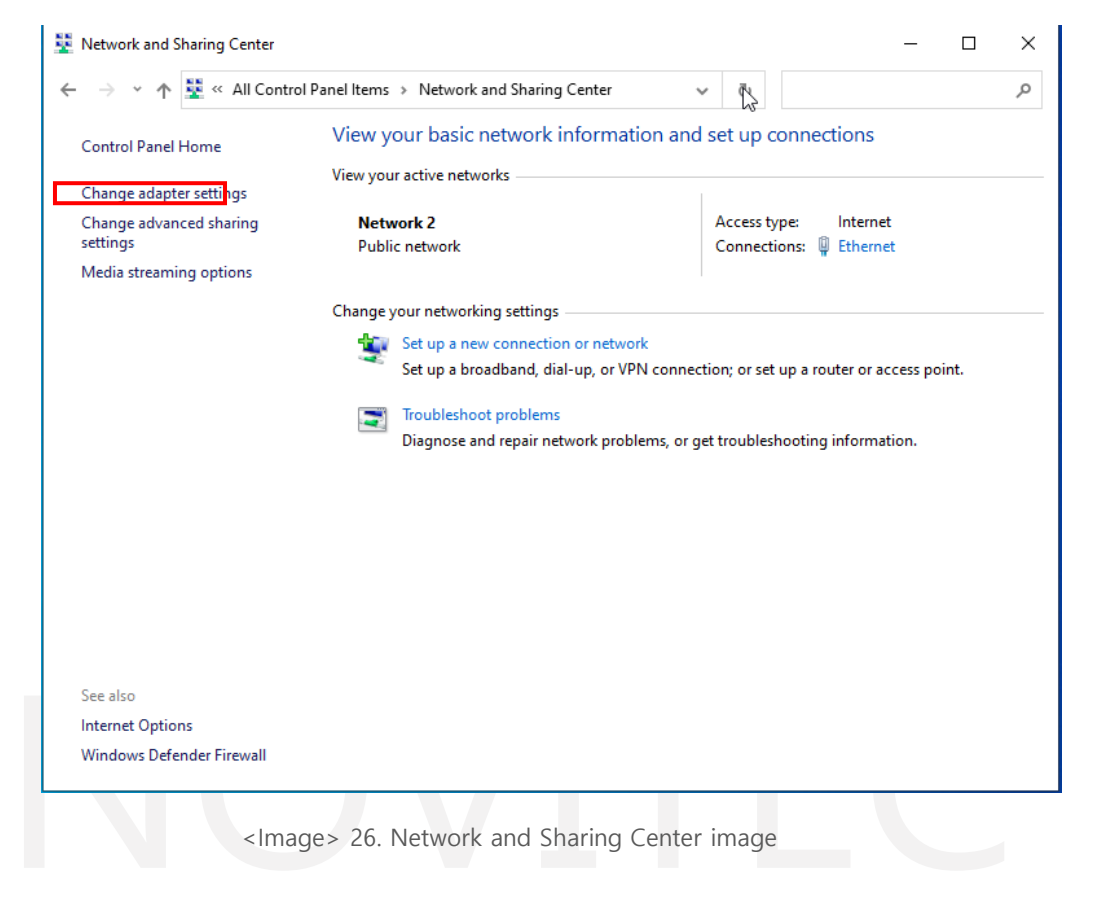

<span id="page-19-1"></span>c. Click the network to which the camera is connected.

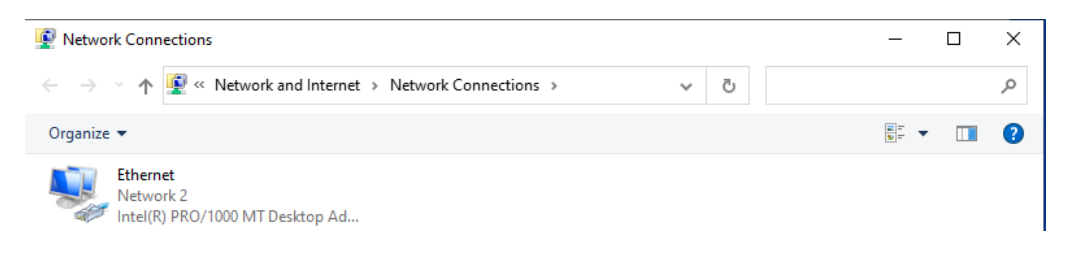

<Image> 27. Network connection image

<span id="page-19-2"></span>d. Click [Properties].

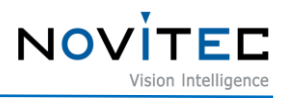

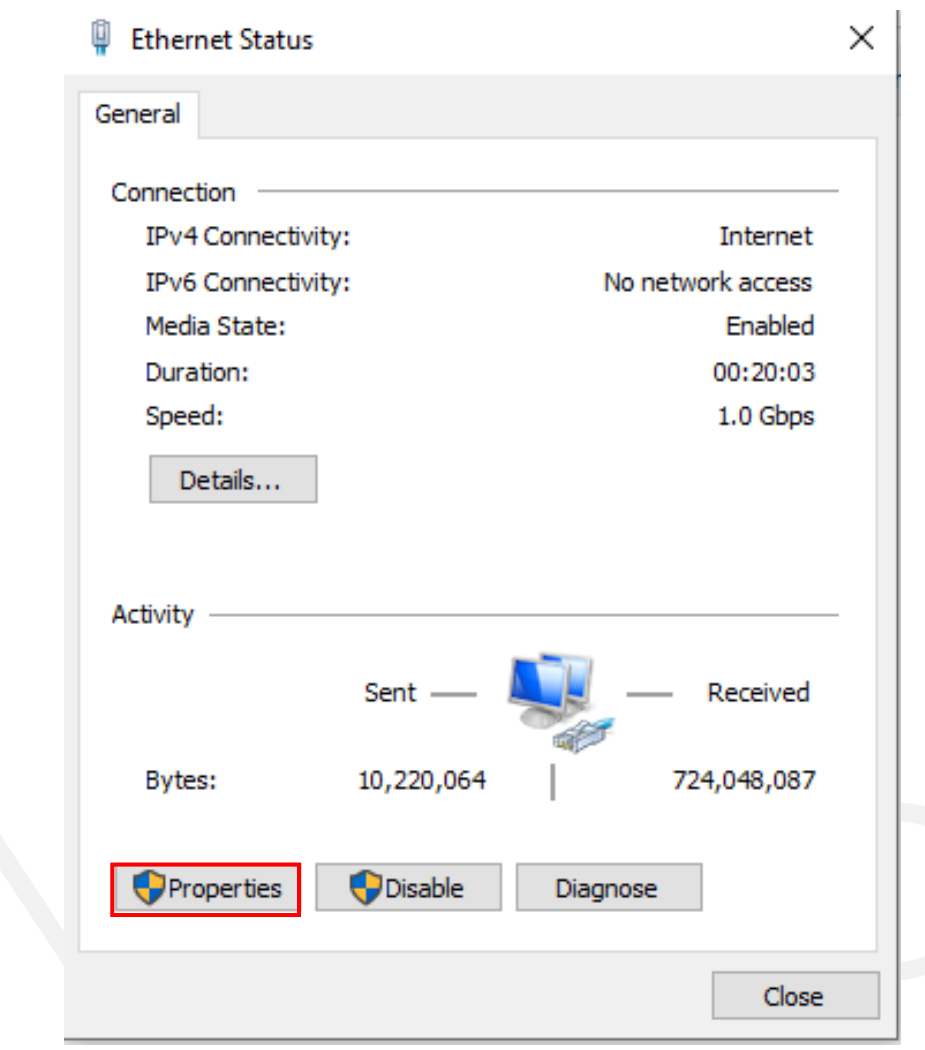

<Image> 28. Network status image

<span id="page-20-0"></span>e. Select "Internet Protocol Version 4 (TCP/IPv4)" in the network properties and click [Properties].

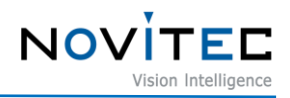

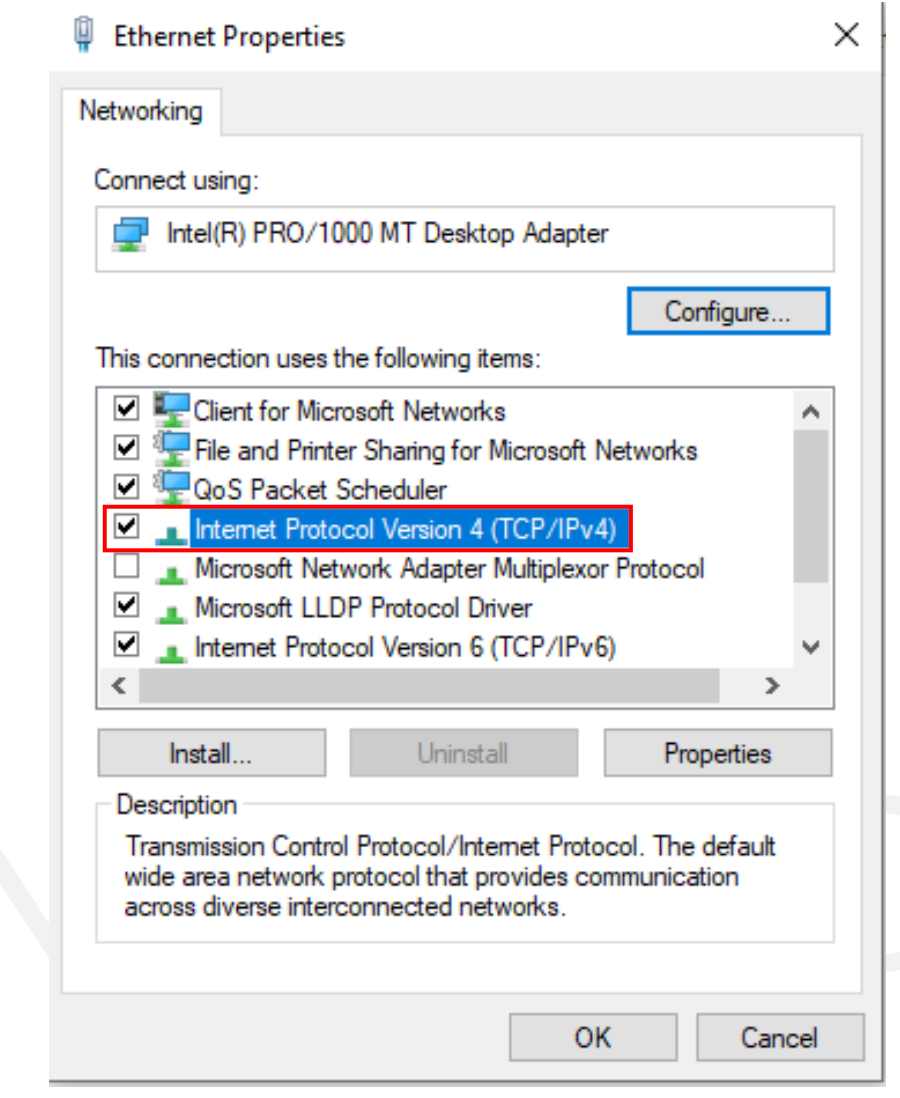

<Image> 29. Network properties image

<span id="page-21-0"></span>f. Enter the same up to the third digit of the camera IP, the last number is different from the camera, and then click [OK].

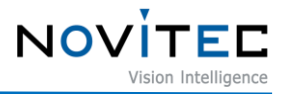

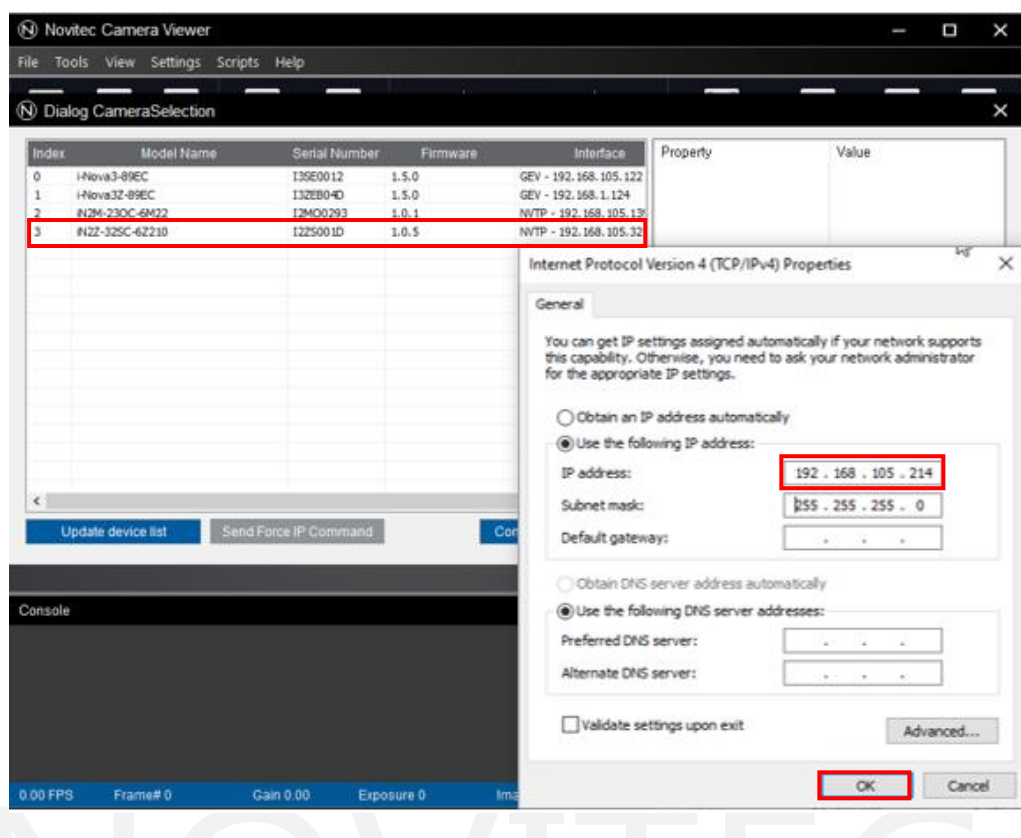

<Image> 30. PC Network Static IP Settings image

<span id="page-22-0"></span>g. Click [Connect] to connect the camera.

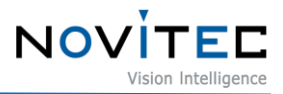

|          | N Novitec Camera Viewer          |                       |            |                        |           | Δ<br>I        |  |
|----------|----------------------------------|-----------------------|------------|------------------------|-----------|---------------|--|
|          | Tools View Settings Scripts Help |                       |            |                        |           |               |  |
|          |                                  |                       |            |                        |           |               |  |
|          | <b>W</b> Dialog CameraSelection  |                       |            |                        |           |               |  |
|          |                                  |                       |            |                        |           |               |  |
| Index    | Model Name                       | Serial Number         | Firmware   | Interface              | Property  | Value         |  |
|          | i-Nova3-89EC                     | I3SE0012              | 1.5.0      | GEV - 192.168.105.122  |           |               |  |
|          | i-Nova3Z-89EC                    | I3ZEB04D              | 1.5.0      | GEV - 192.168.1.124    |           |               |  |
|          | iN2M-23OC-6M22                   | I2MO0293              | 1.0.1      | NVTP - 192.168.105.139 |           |               |  |
|          | iN2Z-32SC-6Z210                  | I2ZS001D              | 1.0.5      | NVTP - 192.168.105.32  |           |               |  |
|          |                                  |                       |            |                        |           |               |  |
|          |                                  |                       |            |                        |           |               |  |
|          |                                  |                       |            |                        |           |               |  |
|          |                                  |                       |            |                        |           |               |  |
|          |                                  |                       |            |                        |           |               |  |
|          |                                  |                       |            |                        |           |               |  |
|          |                                  |                       |            |                        |           |               |  |
|          |                                  |                       |            |                        |           |               |  |
|          |                                  |                       |            |                        |           |               |  |
|          |                                  |                       |            |                        |           |               |  |
|          |                                  |                       |            |                        |           |               |  |
|          |                                  |                       |            |                        |           |               |  |
|          |                                  |                       |            |                        |           |               |  |
|          |                                  |                       |            | $\,$                   |           |               |  |
|          | Update device list               | Send Force IP Command |            | Connect<br>Cancel      |           |               |  |
|          |                                  |                       |            |                        |           |               |  |
|          |                                  |                       |            |                        |           |               |  |
| Console  |                                  |                       |            |                        |           |               |  |
|          |                                  |                       |            |                        |           |               |  |
|          |                                  |                       |            |                        |           |               |  |
|          |                                  |                       |            |                        |           |               |  |
|          |                                  |                       |            |                        |           |               |  |
|          |                                  |                       |            |                        |           |               |  |
|          |                                  |                       |            |                        |           |               |  |
|          |                                  |                       |            |                        |           |               |  |
|          |                                  |                       |            |                        |           |               |  |
|          |                                  |                       |            |                        |           |               |  |
| 0.00 FPS | Frame#0                          | <b>Gain 0.00</b>      | Exposure 0 | Image Size 0           | Bitrate 0 | 0 x 0 [Mono8] |  |

<Image> 31. Launch viewer image

#### <span id="page-23-1"></span><span id="page-23-0"></span>**5.6. Account Settings**

You can view the IP of i-Nova and the network address information of the PC that was discovered within the network.

- Connect and Stream are not available for cameras that have not changed their default password for security reasons. Please change the password in the browser.
- a. Select the IP to connect to from the IP list and click the [Connect] button.

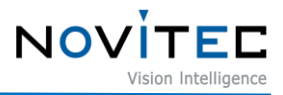

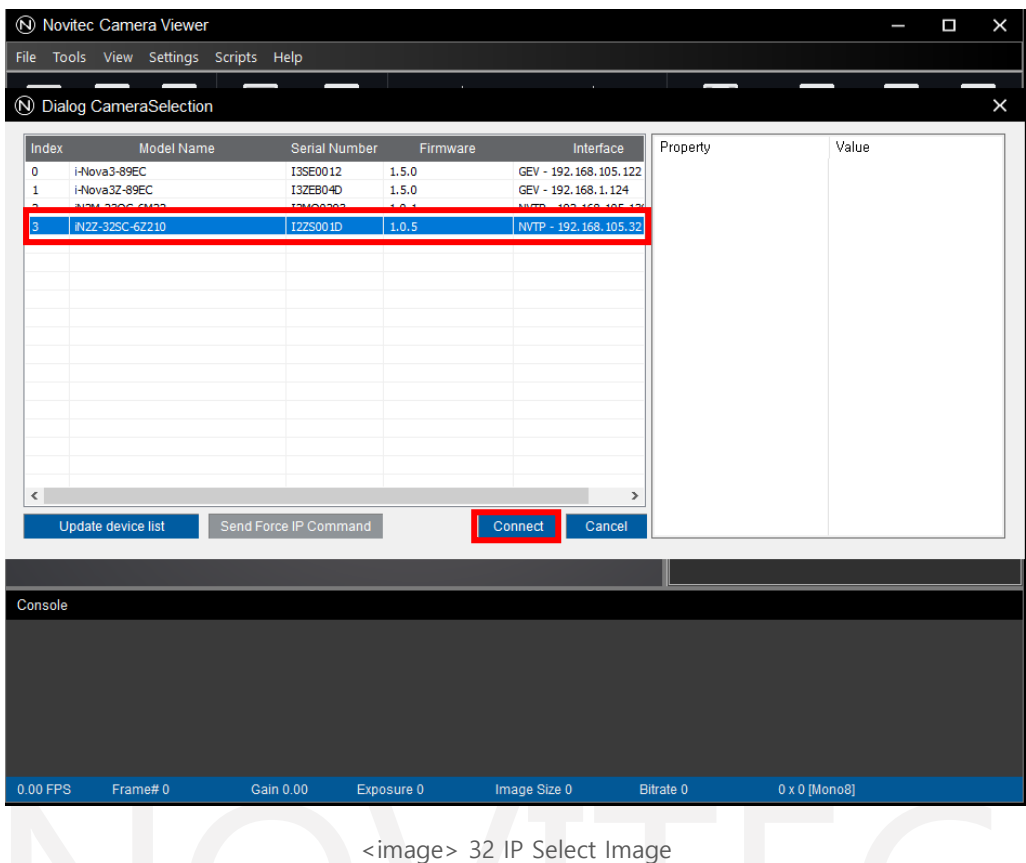

<span id="page-24-0"></span>b. Cameras that do not have an account set up appear in a notification window and automatically connect to your browser.

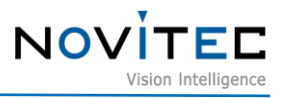

|              | N Novitec Camera Viewer                                                                                                    |                       |                      |                       |                              |                           |                    | Π        | $\times$ |
|--------------|----------------------------------------------------------------------------------------------------|-----------------------|----------------------|-----------------------|------------------------------|---------------------------|--------------------|----------|----------|
|              | File Tools View Settings Scripts Help                                                                                                    |                       |                      |                       |                              |                           |                    |          |          |
| ത<br>Connect | <b>Start</b><br>Pause                                                                                                    | Recording<br>Snapshot | $\blacktriangleleft$ |                       | ₩<br>$\Box$<br>Fit to Screen | ∈<br><b>Actual Pixels</b> | $(\pm)$<br>Zoom In | Zoom Out |          |
|              |                                                                                                    |                       |                      |                       |                              |                           | <b>Settings</b>    |          |          |
| o            | $\equiv$ Guru<br>Beginner E Expert<br>a<br>a<br>۰<br>(N) Alert<br>$\times$<br>Please change the password in the brower!<br>4<br>Default ID: user / PW: inova<br>확인 |                       |                      |                       |                              |                           |                    |          |          |
|              |                                                                                                    |                       |                      | Novitec Camera Viewer |                              |                           |                    |          |          |
| Console      |                                                                                                    |                       |                      |                       |                              |                           |                    |          |          |
|              |                                                                                                    |                       |                      |                       |                              |                           |                    |          |          |
|              |                                                                                                    |                       |                      |                       |                              |                           |                    |          |          |
| 0.00 FPS     | Frame#0                                                                                                    | <b>Gain 0.00</b>      | Exposure 0           | Image Size 0          | Bitrate 0                    | 0 x 0 [Mono8]             |                    |          |          |
|              |                                                                                                    |                       |                      |                       |                              |                           |                    |          |          |

<image> 33 Prompt image

- <span id="page-25-0"></span>c. Enter the default ID/PW in the browser login window and log in.
- Default ID: user / PW: inova

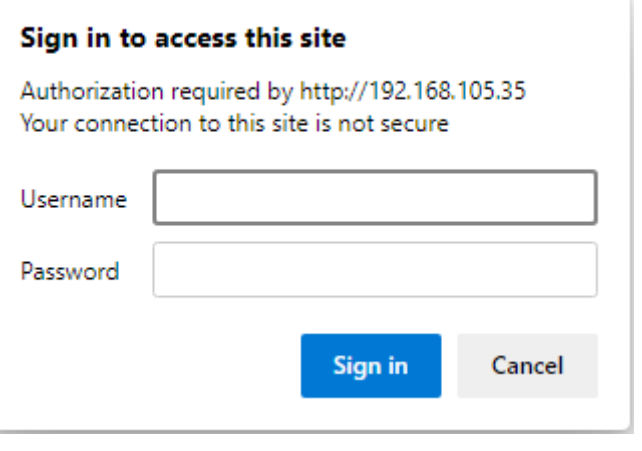

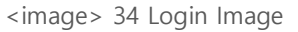

<span id="page-25-1"></span>d. After logging in, enter the password you want in the Password and Confirm Password, and click the [submit] button in the upper right corner to finish setting up your account.

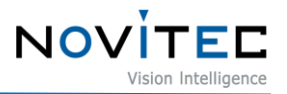

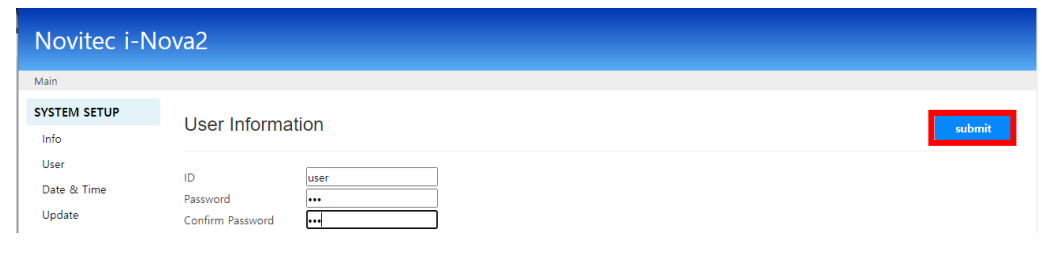

<image> 35 Account Settings Image

#### <span id="page-26-5"></span><span id="page-26-0"></span>**5.7. Get the Image**

Run the Novitec CameraViewer to connect the camera and press the Start button to output the image.

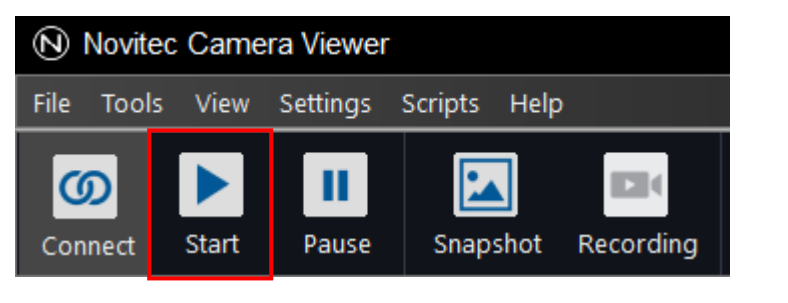

<sup>&</sup>lt;Image> 36. Running video image

### <span id="page-26-6"></span><span id="page-26-1"></span>**6. Physical Interface**

#### <span id="page-26-2"></span>**6.1. i-Nova2 Standard Model**

#### <span id="page-26-3"></span>6.1.1. Power/Voltage

The 1-pin connector provides a power connection between the camera and the power supply.

The ideal input voltage is 12V~24V DC.

To power the camera, the 1-pin connector must be connected to the power supply.

Use the typical 12~24V, 1-Pin DC Jack (Inner 2.1mm, outer 5.5mm).

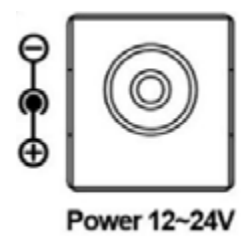

<Image> 37. i-Nova standard power connector image

<span id="page-26-7"></span><span id="page-26-4"></span>6.1.2. Ethernet Connector

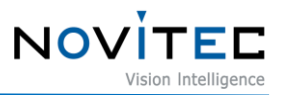

The 8-Pin RJ-45 Ethernet jack is equipped with two M2 screw holes for secure connection.

Pin assignments conform to the RJ-45 standard.

The green LED is on when the network is connected, and the orange LED is on when data is being sent or received.

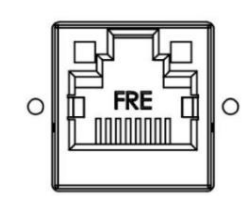

<Image> 38. Network connector (RJ45 type) image

#### <span id="page-27-2"></span><span id="page-27-0"></span>6.1.3. GPIO Connector

The camera is equipped with a 4-pin GPIO connector on the back of the case for using external triggers or lights.

A general 4 pin mini clamp socket connector is used. In case of an external trigger input, the contacts of pins 1 and 4 are recognized as signals.

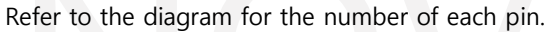

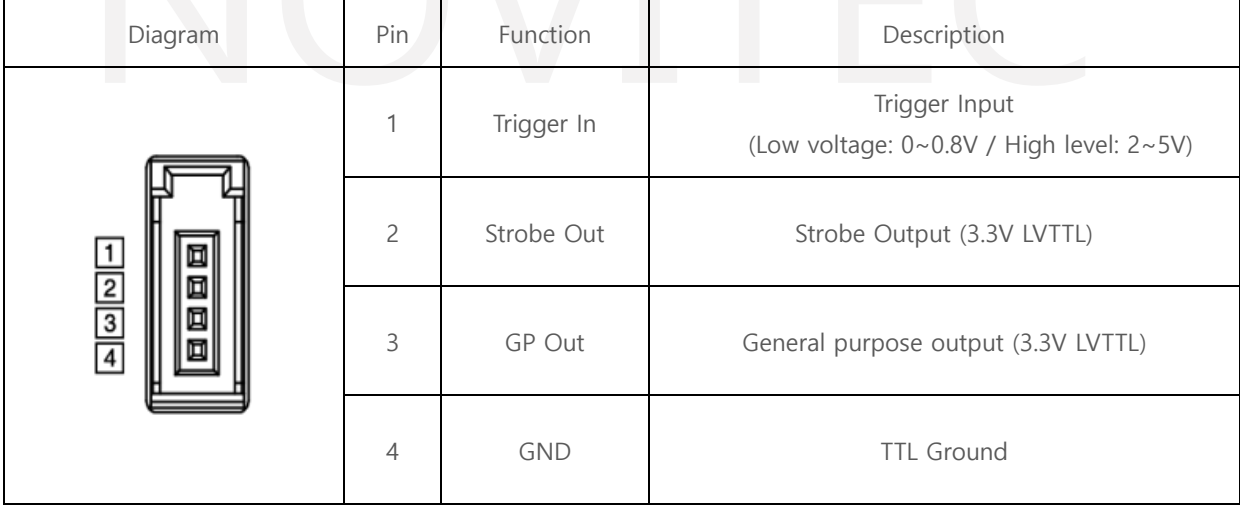

<Table> 1. 4pin GPIO Connector table

#### <span id="page-27-3"></span><span id="page-27-1"></span>6.1.4. DC iris Connector

Use a typical DC iris connector and control it with the OP AMP output.

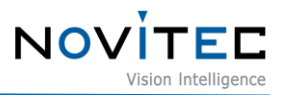

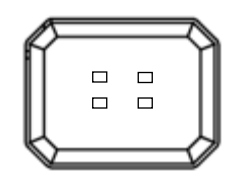

<Image> 39. DC Iris Connector image

#### <span id="page-28-4"></span><span id="page-28-0"></span>**6.2. i-Nova2-Zoom, Compact, Motor Model**

#### <span id="page-28-1"></span>6.2.1. Power/Voltage

The above models are powered by 12~24V DC using a 2-Pin Screw terminal block.

The 2-pin connector provides a power connection between the camera and the power supply.

The ideal input voltage is 12V~24V DC.

To power the camera, the 2-pin connector must be connected to the power supply.

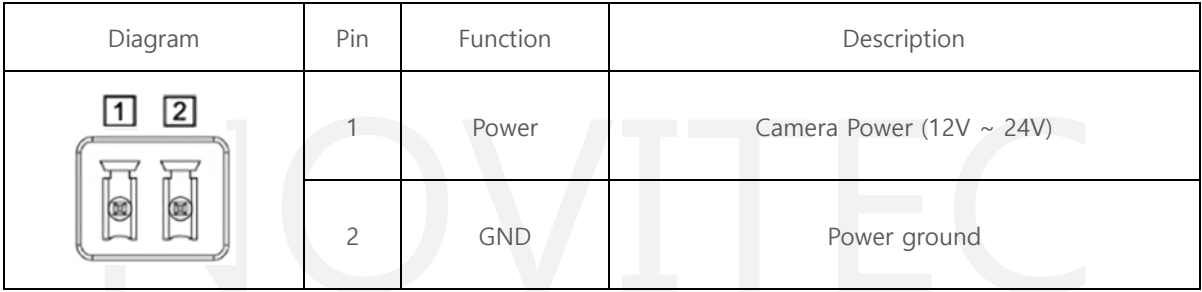

<Table> 2. 2pin Power/Voltage table

#### 6.2.2. Ethernet Connector

<span id="page-28-6"></span><span id="page-28-2"></span>The 8-Pin RJ-45 Ethernet jack is equipped with two M2 screw holes for secure connection.

Pin assignments conform to the RJ-45 standard.

The green LED is on when the network is connected, and the orange LED is on when data is being sent or received.

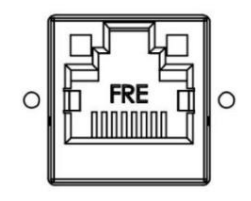

<Image> 40. Network connector (RJ45 type) image

<span id="page-28-5"></span><span id="page-28-3"></span>6.2.3. GPIO Connector

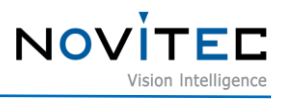

The camera is equipped with a 5-pin GPIO connector on the back of the case for using external triggers or lights.

Out port can be controlled separately using Novitec protocol.

Refer to the diagram for the number of each pin.

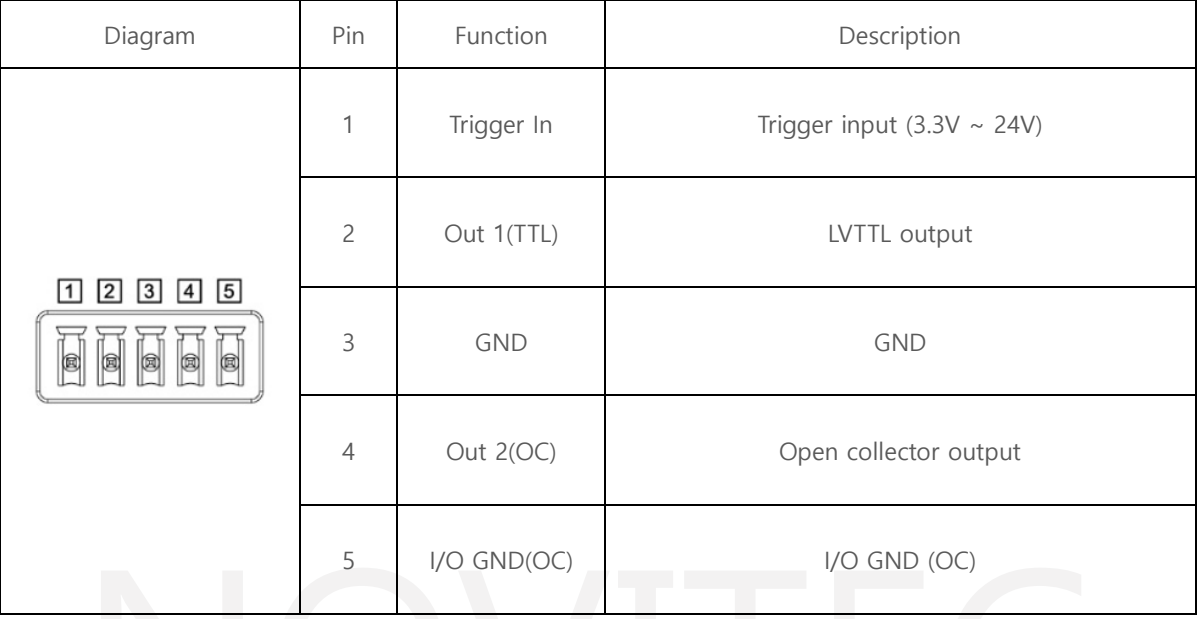

<Table> 3. 5pin GPIO connector table

#### <span id="page-29-3"></span><span id="page-29-0"></span>**7. Troubleshooting**

#### <span id="page-29-1"></span>**7.1. Upgrading Camera Firmware**

Users can download the latest version of firmware from Novitec website.

a. Go to Novitec website[\(https://www.novitec.co.kr/\)](https://www.novitec.co.kr/) and click [Support] in the top tab.

| <b>O</b> Novited<br>$\leftrightarrow$<br>://www.novitec.co.kr |                       |                           |         |         |                | 163 |
|---------------------------------------------------------------|-----------------------|---------------------------|---------|---------|----------------|-----|
| <b>NOVITED</b><br>Vision Intelligence                         | <b>Machine Vision</b> | <b>ITS &amp; Security</b> | Support | Company | Q SEARCH KR EN |     |
|                                                               | ____                  |                           |         |         |                |     |

<Image> 41. Novitec website image

- <span id="page-29-2"></span>b. Click [Firmware] in Downloads.
- c. Click [Download] of ITS\_i-Nova2 series Firmware to download the installation file.

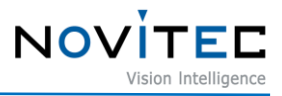

| @ Novited<br>$x +$<br>R novitec.co.kr/en/sub/support03.php?category=Firmware<br>$\epsilon$ $\rightarrow$ $\epsilon$<br>접 Gmail De YouTube 및 지도 <mark>→</mark> 메산비전 조영 - @ Noville: <mark>- 실</mark> 노비역 기술자양 : BB 영상체리 블로그 De NAVER @ CUSE EYE === 페외 배송 & 독송 <mark>//</mark> / Hillrobot - Machin. |                                                     |                                      |        |            |                                               | $\vee$ - $\theta$ $\times$<br><b>Q</b> Q 企 ☆ ★ □ ■ 1 |
|----------------------------------------------------------------------------------------------------|-----------------------------------------------------|--------------------------------------|--------|------------|-----------------------------------------------|------------------------------------------------------|
|                                                                                                    |                                                     |                                      |        |            |                                               |                                                      |
|                                                                                                    | Lens & Laser calculator                             | Download                             | FAQ    | A&Q        | Remote support                                |                                                      |
|                                                                                                    | Catalog                                             | <b>Drawing</b>                       | Manual | <b>SDK</b> | Firmware                                      |                                                      |
|                                                                                                    |                                                     |                                      |        |            |                                               |                                                      |
|                                                                                                    | Application                                         | $~\vee$ Product type<br>$\checkmark$ |        |            | Q<br>Search                                   |                                                      |
|                                                                                                    | $\mathbf{7}$<br>ITS i-Nova3-Zoom Firmware           |                                      |        |            | i-Nova3_firmware_v1.4.0.nfw<br>L Download     |                                                      |
|                                                                                                    | 6<br>ITS_i-Nova2-Motor Firmware_v1.0.4              |                                      |        |            | L. Download                                   |                                                      |
|                                                                                                    | $\mathbf{s}$<br>ITS_i-Nova2-Zoom Firmware_v1.0.4    |                                      |        |            | $\pm$ Download                                |                                                      |
|                                                                                                    | $\ddot{\phantom{a}}$<br>ITS_i-Nova2 Firmware_v1.0.4 |                                      |        |            | L. Download                                   |                                                      |
|                                                                                                    | $\mathbf{3}$<br>MV_u-Nova Firmware                  |                                      |        |            | $\pm$ Download                                |                                                      |
|                                                                                                    | $\overline{z}$<br>ITS_i-Nova3 Firmware              |                                      |        |            | i-Nova3.firmware.v1.4.0.nfw<br>$\pm$ Download | $\frac{1}{100}$                                      |
|                                                                                                    | $1$<br>ITS_i-Nova2 series Firmware_v1.0.1           |                                      |        |            | Download                                      | $\overline{\phantom{a}}$                             |

<Image> 42. Firmware Download image

- <span id="page-30-0"></span>d. Unzip the downloaded firmware file to a desired location.
- e. Verify that the folder created has been decompressed successfully
	- txt, bin files must exist.

| File<br>Home                  | Share<br>View                         |                   |                      |          |
|-------------------------------|---------------------------------------|-------------------|----------------------|----------|
| $\rightarrow$<br>$\mathbf{v}$ | i-Nova2 series firmware_1.0.1 > 1.0.1 | Ö<br>$\checkmark$ | Search 1.0.1         |          |
|                               | $\wedge$<br>Name                      | Date modified     | Type                 | Size     |
| <b>Quick access</b>           | iN2-23SC_1_0_1.bin                    | 4/6/2022 1:47 AM  | <b>BIN File</b>      | 5,120 KB |
| Desktop<br>$\mathcal{R}$      | iN2-23SC-C 1 0 1.bin                  | 4/6/2022 1:47 AM  | <b>BIN File</b>      | 5,120 KB |
| Downloads *                   | iN2-32SC 1 0 1.bin                    | 4/6/2022 1:47 AM  | <b>BIN File</b>      | 5,120 KB |
| 兽<br>Documents *              | iN2M-23OC 1 0 1.bin                   | 4/6/2022 1:47 AM  | <b>BIN File</b>      | 5,120 KB |
| $=$ Pictures<br>$\star$       | iN2M-23SC 1 0 1.bin                   | 4/6/2022 1:47 AM  | <b>BIN File</b>      | 5,120 KB |
| Music                         | iN2Z-32SC_1_0_1.bin                   | 4/6/2022 1:47 AM  | <b>BIN File</b>      | 5,120 KB |
| Videos                        | releasenote1.0                        | 4/6/2022 1:47 AM  | <b>Text Document</b> | 7 KB     |

<Image> 43. Firmware folder list image

- <span id="page-30-1"></span>f. Run Novitec Camera Viewer to connect the camera and click [] at the bottom of the viewer to access the browser.
	- Or enter the camera IP in an Internet browser.

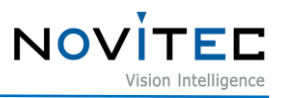

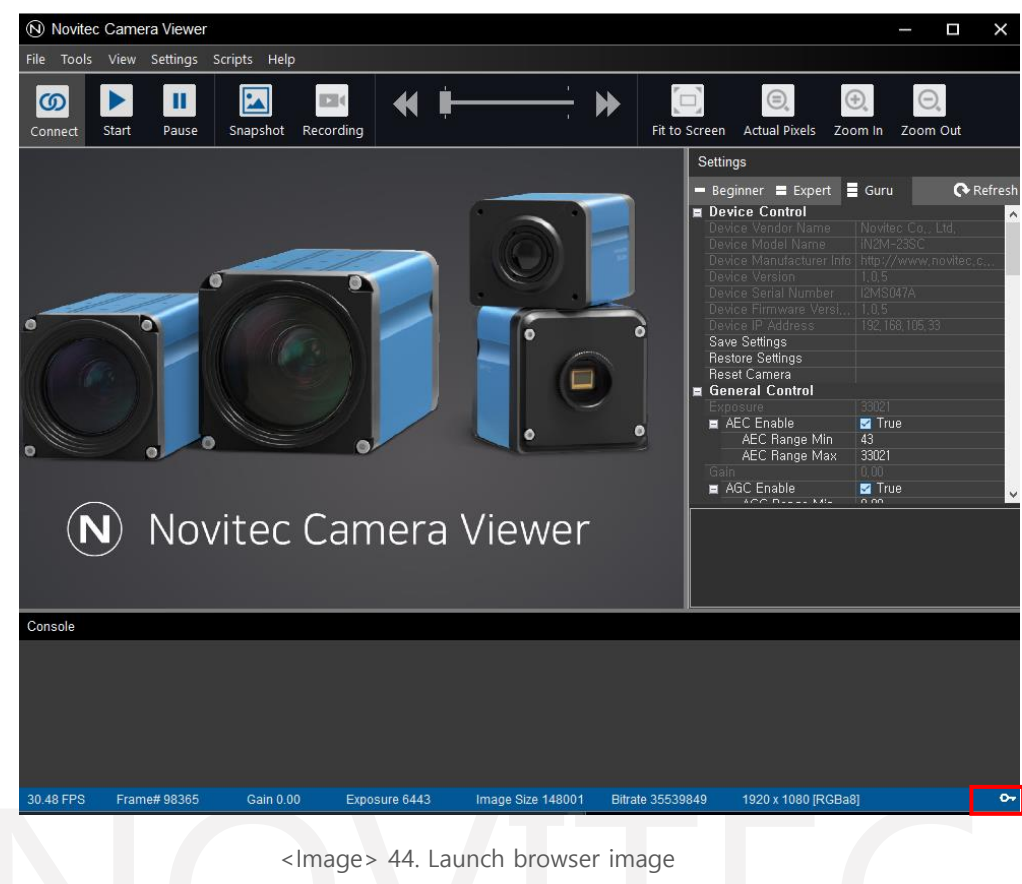

<span id="page-31-0"></span>g. Click [Firmware Update] on the left in the browser and click [Choose File].

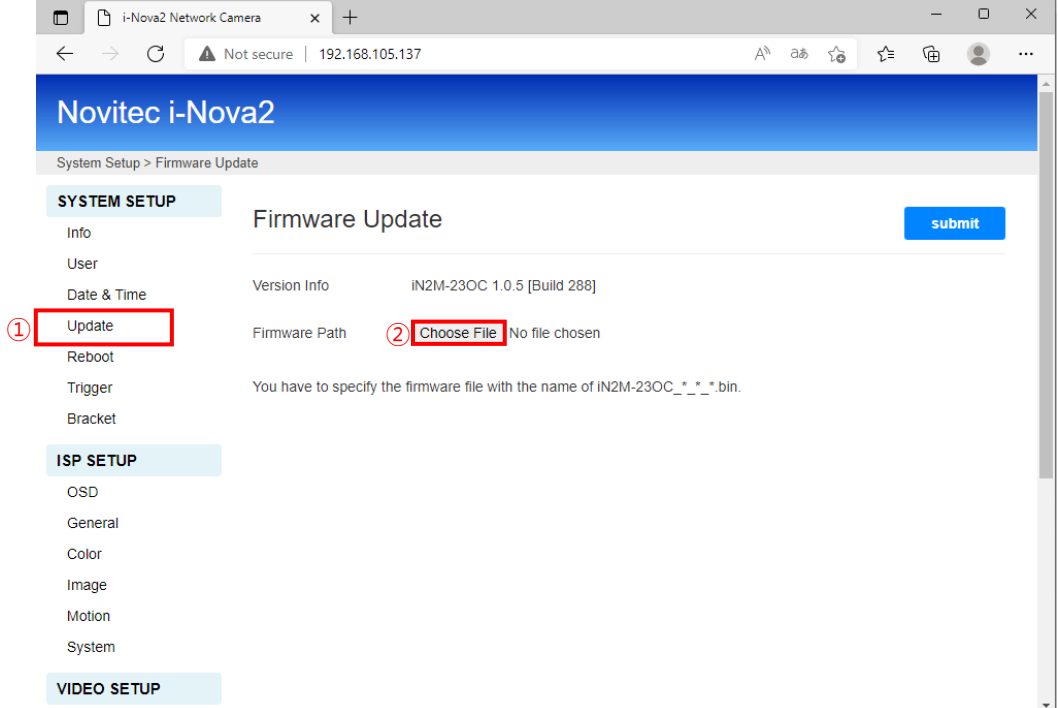

<span id="page-31-1"></span><Image> 45. Firmware update image

h. Select the (.bin) of the appropriate camera model from the downloaded firmware file and click [Open].

**NOV** 

| C Open                                                                             |                                                           | hờ               |                                 | X            |
|------------------------------------------------------------------------------------|-----------------------------------------------------------|------------------|---------------------------------|--------------|
| $\rightarrow$<br>$\leftarrow$<br>$\mathcal{L}_{\mathcal{A}}$<br>木<br>$\rightarrow$ | This PC > Desktop > i-Nova2 series firmware_1.0.1 > 1.0.1 | $\checkmark$     | Search 1.0.1<br>Õ<br>$\circ$    |              |
| Organize $\blacktriangledown$<br>New folder                                        |                                                           |                  |                                 | 距 ▼<br>ℯ     |
| This PC                                                                            | ᄉ<br>Name                                                 | Date modified    | Type                            | <b>Size</b>  |
| <b>3D Objects</b>                                                                  | iN2-23SC_1_0_1.bin                                        | 4/6/2022 1:47 AM | <b>BIN File</b>                 | 5,120 KB     |
| Desktop                                                                            | iN2-23SC-C_1_0_1.bin                                      | 4/6/2022 1:47 AM | <b>BIN File</b>                 | 5,120 KB     |
| 쑢<br><b>Documents</b>                                                              | iN2-32SC_1_0_1.bin                                        | 4/6/2022 1:47 AM | <b>BIN File</b>                 | 5,120 KB     |
| Downloads                                                                          | iN2M-23OC_1_0_1.bin                                       | 4/6/2022 1:47 AM | <b>BIN File</b>                 | 5,120 KB     |
|                                                                                    | iN2M-23SC 1 0 1.bin                                       | 4/6/2022 1:47 AM | <b>BIN File</b>                 | 5,120 KB     |
| Music                                                                              | iN2Z-32SC_1_0_1.bin                                       | 4/6/2022 1:47 AM | <b>BIN File</b>                 | 5,120 KB     |
| Pictures                                                                           |                                                           |                  |                                 |              |
| 図<br>Videos                                                                        |                                                           |                  |                                 |              |
| <b>EL</b> Local Disk (C:)                                                          |                                                           |                  |                                 |              |
| Network                                                                            |                                                           |                  |                                 |              |
|                                                                                    | File name:   iN2M-23OC_1_0_1.bin                          |                  | <b>BIN File</b><br>$\checkmark$ | $\checkmark$ |
|                                                                                    |                                                           |                  | Open                            | Cancel       |

<Image> 46. Firmware selection image

- <span id="page-32-0"></span>i. Click [submit] to start updating the firmware.
	- Do not turn off the camera for 2 minutes after pressing the submit button.
	- Do not leave the upload page or manipulate the camera during firmware upload.
	- Updating the firmware initializes settings such as IP addresses.

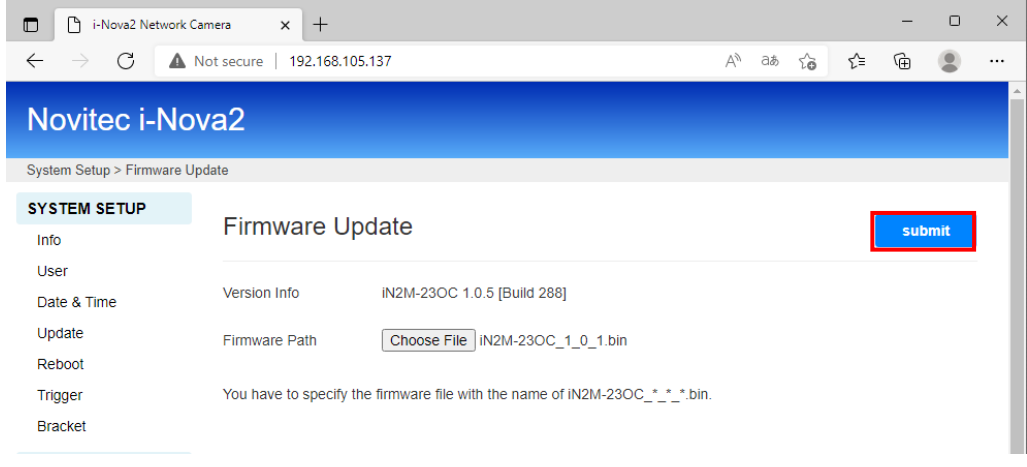

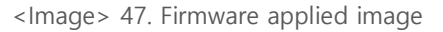

<span id="page-32-1"></span>j. After loading, the firmware update is complete

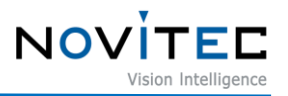

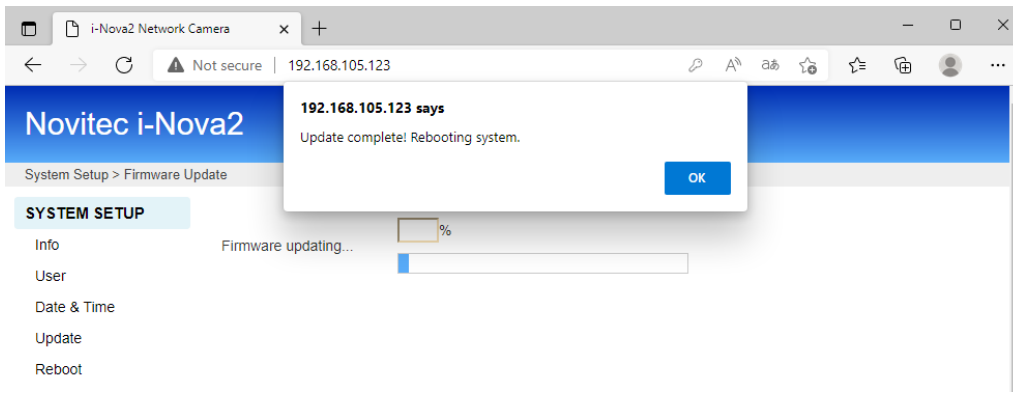

<Image> 48. Complete update image

#### <span id="page-33-2"></span><span id="page-33-0"></span>**7.2. Unable to connect to IP**

#### <span id="page-33-1"></span>7.2.1. The camera's IP is set to DHCP

The camera is shipped with the DHCP enabled and set to receive an IP automatically.

To connect the camera to a PC with the camera's DHCP function enabled, the PC's IPv4 IP must also be set to Auto Assign.

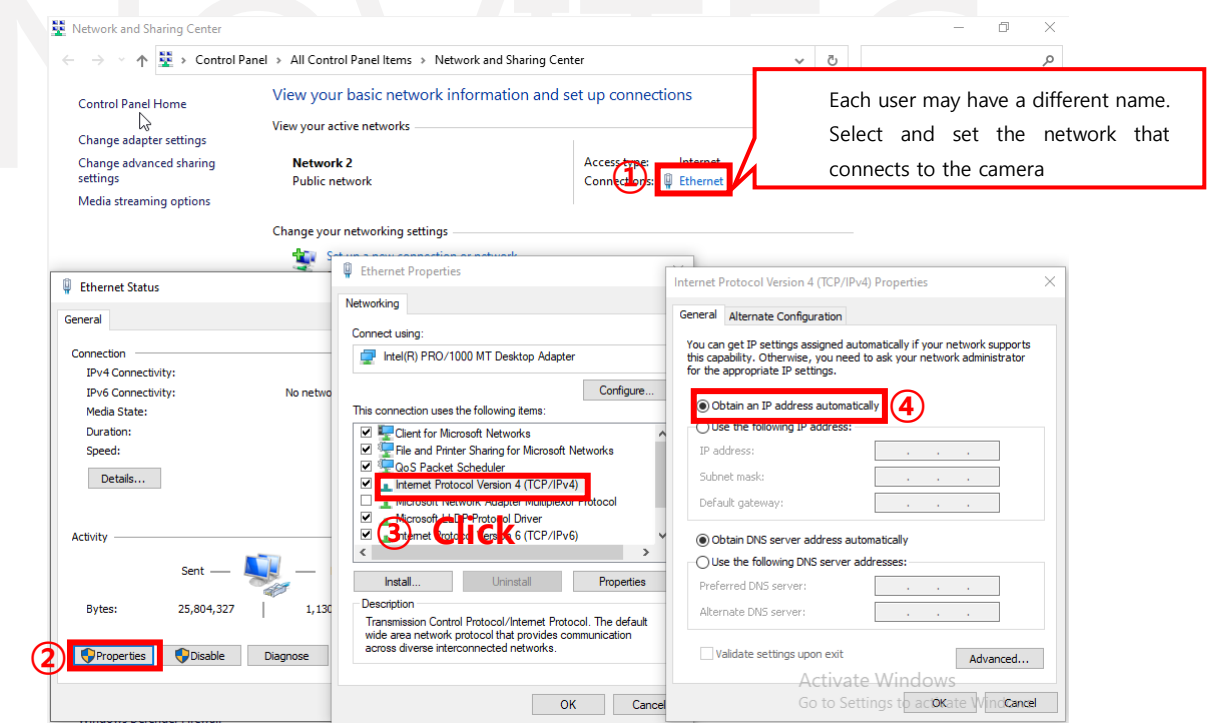

<Image> 49. PC's IP setting image

- <span id="page-33-3"></span>a. Click TCP/IPv4 properties of local connection in Network settings of the connected PC.
- b. Check "Obtain an IP address automatically".

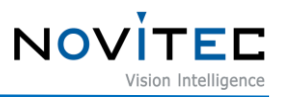

c. If you run the viewer after the change, you can check the video by selecting the IP address of the i-Nova found in the IP list box at the top left and checking JPEG Streaming (TCP/UDP)

#### <span id="page-34-0"></span>7.2.2. The camera's IP is set to Static IP

The camera is factory set to receive an IP from the DHCP server, but if you set it to use a static IP, it will not automatically assign an IP.

In this case, the IP area fixed by the user is used, and the IPv4 address of the connected PC must also match the IP area of the i-Nova.

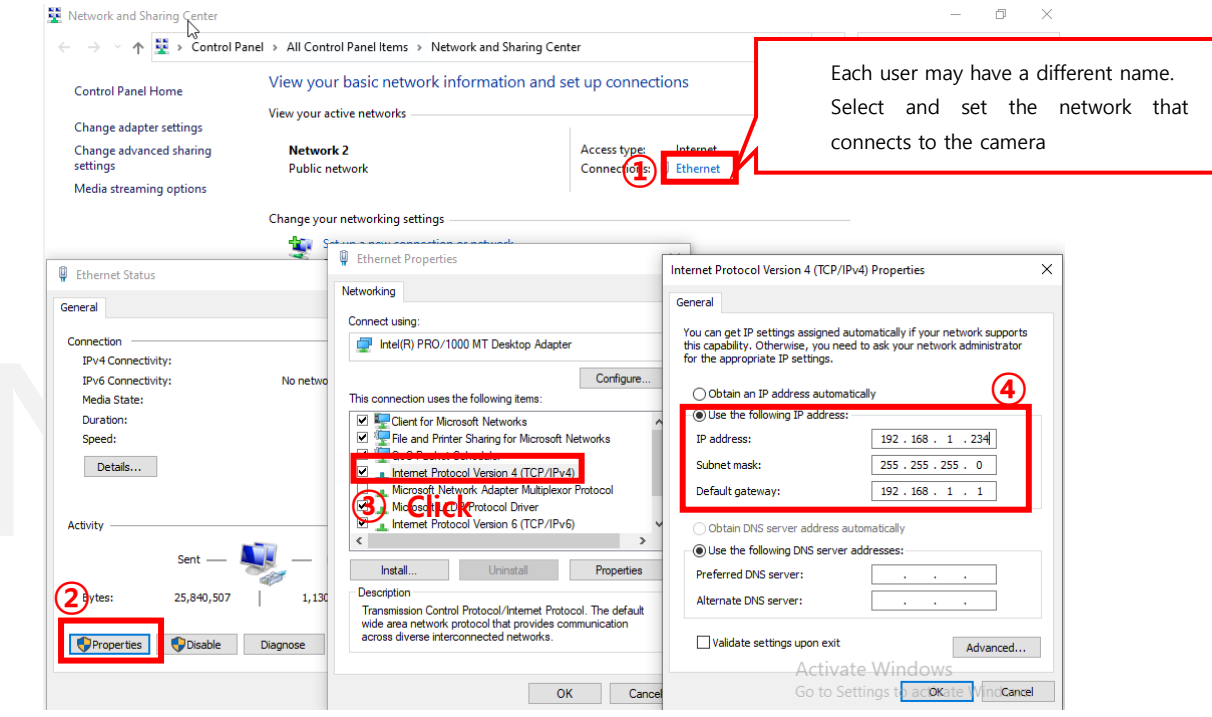

<Image> 50. Change the IP address setting of the connected PC image

- <span id="page-34-2"></span>a. The TCP/IPv4 properties of the local connection in the network settings of the connected PC.
- b. Please change to using the following IP address.
- c. Match the IP class C of the i-Nova you have set, and the last digit should not overlap with other equipment. You just need to decide. (Especially, if i-Nova is 234, numbers other than 234)
- d. Unless there are special circumstances, you can set the default gateway to 1 of class C.
- e. If you run the viewer after the change, it will be connected to the i-Nova of the static IP shown in the upper left corner.
- <span id="page-34-1"></span>7.2.3. When using multiple fixed LAN ports

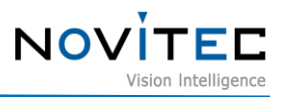

When multiple ports exist due to the addition of a LAN card, etc., each connected port If you use the IP address as a fixed value, configuring the 3rd digit differently can help prevent problems.

Ex) A: 192.168.1.10, B: 192.168.2.10, C: 192.168.3.10

#### <span id="page-35-0"></span>7.2.4. Disabling DHCP

The camera is shipped with DHCP enabled by default. To disable DHCP and assign a fixed IP address to i-Nova, you must access the i-Nova 's web page.

#### <span id="page-35-1"></span>**7.3. Firewall issues, such as not being able to detect IP (Windows)**

Running the viewer program to connect and use i-Nova, the IP address may not appear in the list or the video may be cut off during video playback because the SSDP transmitted from the camera cannot be received due to a firewall problem. (It can be solved by simply turning the viewer off and on.)

#### <span id="page-35-2"></span>7.3.1. Windows security warning (network connect Set)

When you run the ClientCSharp Viewer for the first time, check the firewall settings.

(Based on Windows 7) When with private network items such as home network or work network, then you must check all items displayed in the window regarding public networks such as airports and coffee shops.

In case of checking only home and work networks, in case of 1:1 connection between PC and i-Nova, due to firewall problem The IP of i-Nova may not be searched, and if you check only Public, the effect of DHCP server The IP of the receiving i-Nova may not be detected.

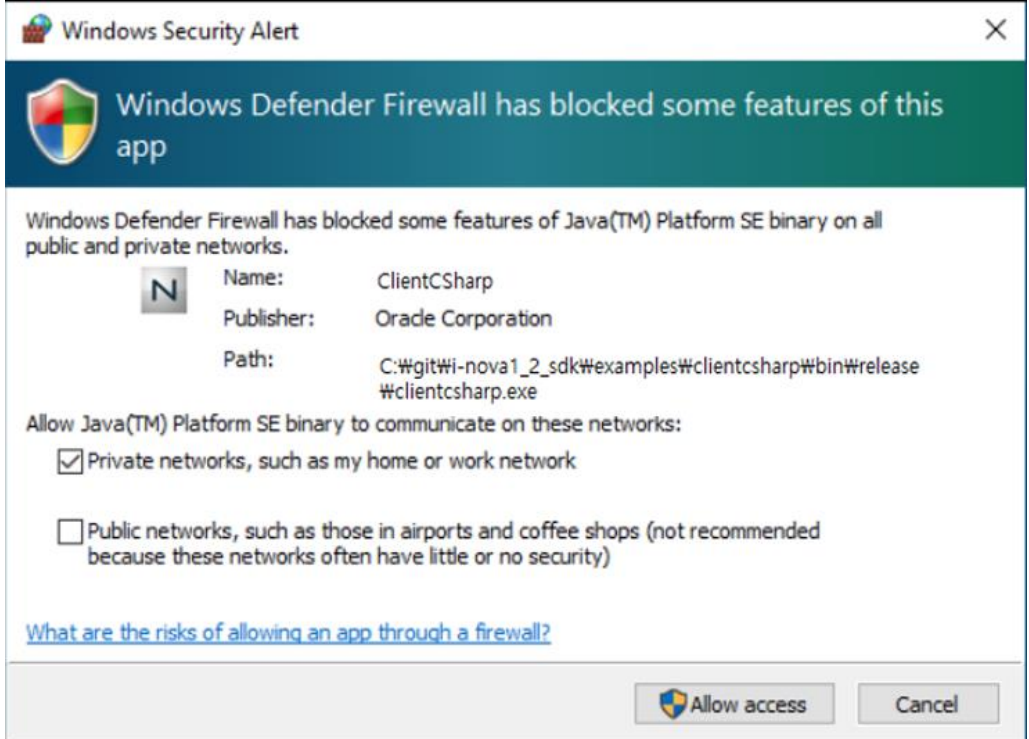

<image> 51. Firewall settings confirmation window image

<span id="page-36-2"></span>If you check the settings incorrectly in the window or select Cancel, delete the rule in "Advanced Settings" in Control Panel - > All Control Panel Items -> Windows Defender (Firewall) and run it again.

rule name defaults to ClientCshrap for C# viewers and IpSDKSample for C++ (MFC) viewers.

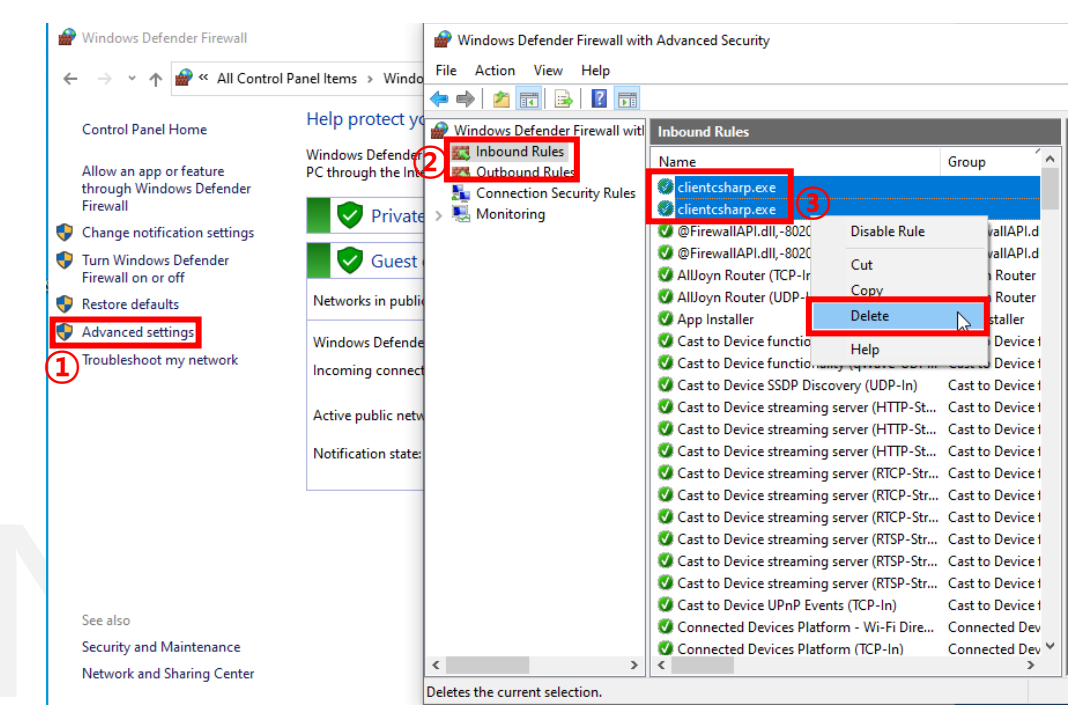

<Image> 52. Resetting viewer-related settings of firewall image

<span id="page-36-3"></span>"Home, Work" and "Public" networks in the "Windows Security Alert" (Firewall) window that pops up again, you can confirm that i-Nova is normally searched in the viewer.

(If it is not found, please re-run the viewer program)

#### <span id="page-36-0"></span>**7.4. Problem with video suddenly not appearing**

#### <span id="page-36-1"></span>7.4.1. Trigger Mode

Make sure you are in Free Run mode in the camera's Trigger Modes.

If it is not in Free Run mode, you must input a trigger signal to acquire an image.

|  | <b>Trigger/Flash Control</b> |                |  |  |  |  |  |
|--|------------------------------|----------------|--|--|--|--|--|
|  | <b>Trigger Mode</b>          | FreeRun        |  |  |  |  |  |
|  | <b>Elash Mode</b>            | FreeRun        |  |  |  |  |  |
|  | Trigger Source               | OneShot        |  |  |  |  |  |
|  | <b>Trigger Polarity</b>      | Pseudo Trigger |  |  |  |  |  |
|  | Flash Polarity               | ActiveHigh     |  |  |  |  |  |
|  | Image Count Per Trigger      |                |  |  |  |  |  |
|  | Fire Software Trigger        |                |  |  |  |  |  |
|  | Output1                      | Flash          |  |  |  |  |  |
|  | Output2                      | GPIO           |  |  |  |  |  |
|  | <b>GPIO Output</b>           | Low            |  |  |  |  |  |
|  | Minimum Trigger Puls         | 0              |  |  |  |  |  |
|  | Minimum Trigger Puls,.,      | 0              |  |  |  |  |  |
|  |                              |                |  |  |  |  |  |

<Image> 53. Trigger modes setting change image

#### <span id="page-37-5"></span><span id="page-37-0"></span>7.4.2. Broken Buffer / Time Out, etc.

Check the network status between the camera and the connected PC. In general, this is a situation that occurs when some packets are not received normally due to a network quality problem.

It is necessary to check whether the firewall of the OS is normally allowed for the program being tested.

#### <span id="page-37-1"></span>7.4.3. Just updating the firmware

If you update the firmware while streaming, the streaming will be paused to avoid interfering with the firmware upload. If this is the case, you need to restart the camera by turning off and then turning on the camera.

#### <span id="page-37-2"></span>**7.5. Settings can not be changed**

There can be several reasons for the entered value not being set.

<span id="page-37-3"></span>7.5.1. The value does not set correctly when you have not rebooted

setting by entering a number, after you finish typing, you must press Enter to send the command normally.

In some cases such as Exposure and Gain values, the set value could be different from the input value to adjust the actually applied values.

<span id="page-37-4"></span>7.5.2. If the changes you made are gone after rebooting

If you do not press the Save Setting button before rebooting, the setting value after the previous saving will return to the original values.

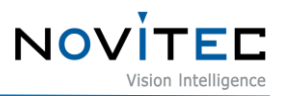

As described above, after sending the command normally by pressing the Enter key, the save setting is completed only by pressing the Save Setting button.

<span id="page-38-0"></span>7.5.3. Set on the web page If the value is not set properly

You need to press Submit button in order to make changes to be applied.

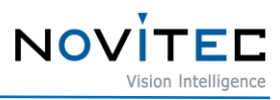

# <span id="page-39-0"></span>8. Image Table of Contents

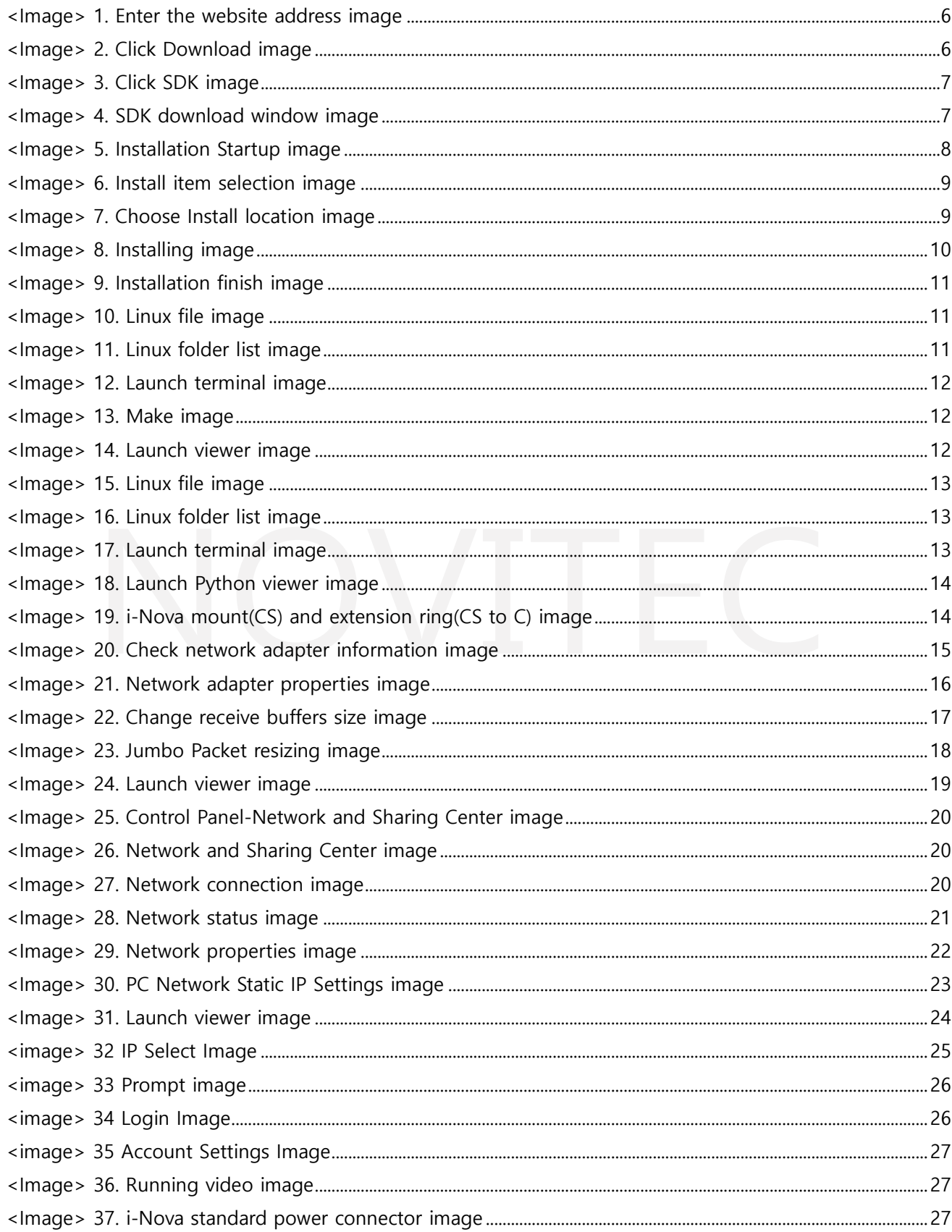

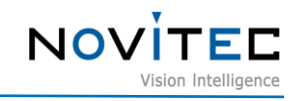

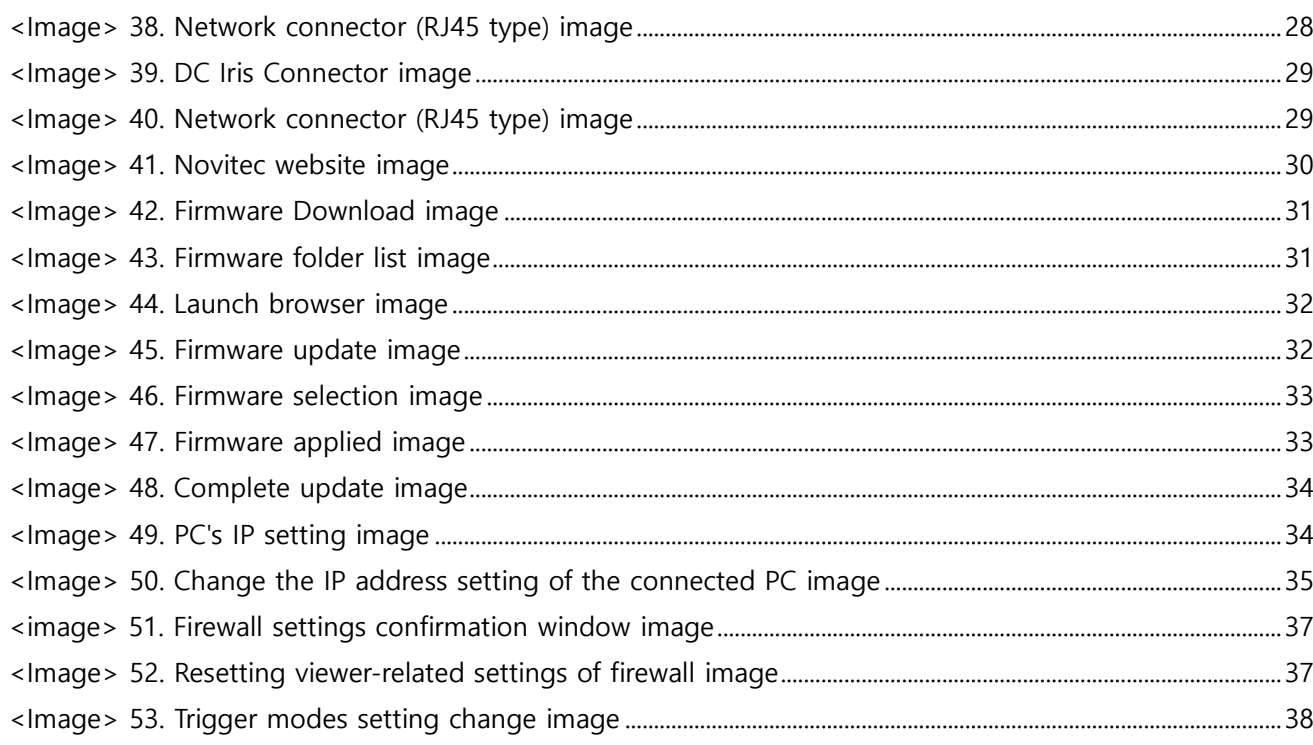

# <span id="page-40-0"></span>9. Table of Contents

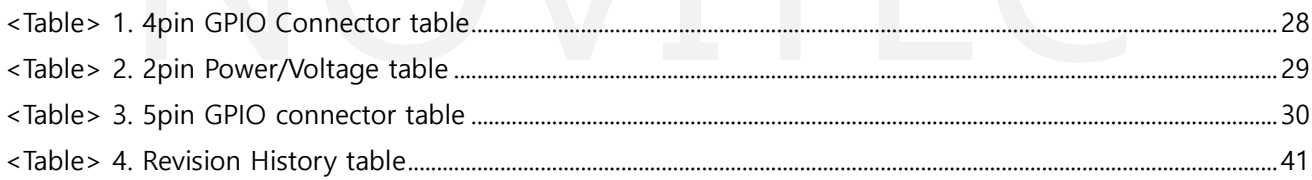

# <span id="page-40-1"></span>10. Revision History

<span id="page-40-2"></span>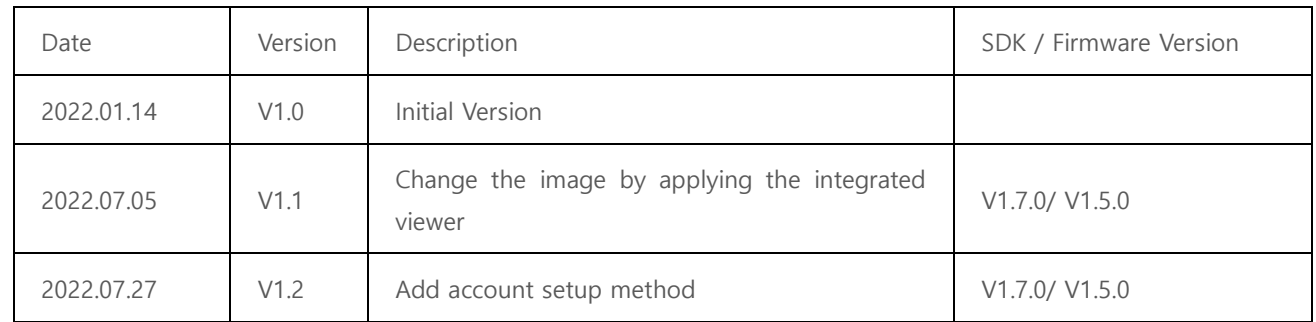

<Table> 4. Revision History table

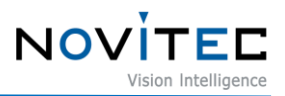

## <span id="page-41-0"></span>**11. Contacting Us**

- Address: 30-18, Baekjegobun-ro 39-gil, Songpa-gu, Seoul, South-Korea
- Tel  $: +82-70-7122-1000$
- Fax  $: +82-70-7159-1315$
- Website: [http://www.novitec.co.kr](http://www.novitec.co.kr/)
- E-mail : Technical Support [support@novitec.co.kr](mailto:support@novitec.co.kr) Sales Inquiries – [sa](mailto:sales@novitec.co.kr)[les@novitec.co.kr](mailto:les@novitec.co.kr)